# **Manual do Sistema de Gestão de Eficiência Energética (SEFIC) para a Chamada Pública de Projetos**

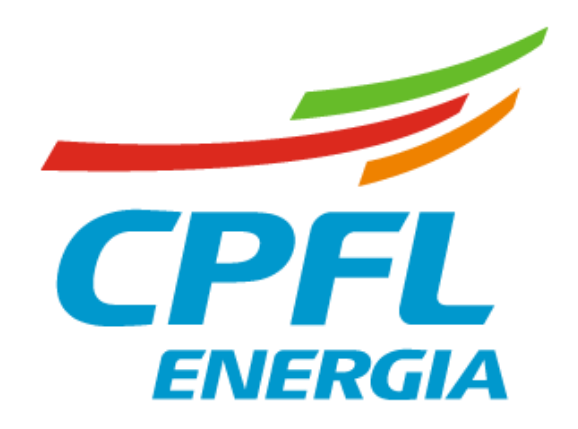

Revisado em 15/03/2023

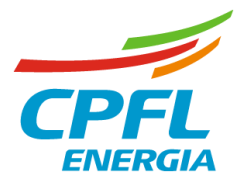

# Sumário

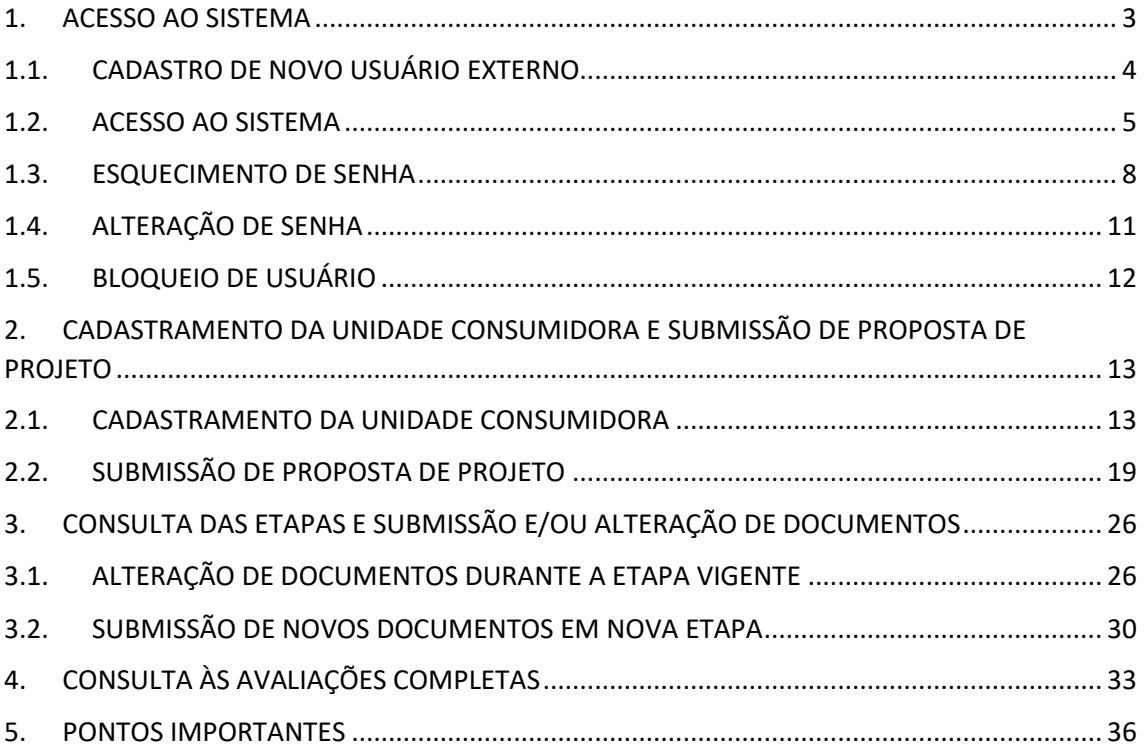

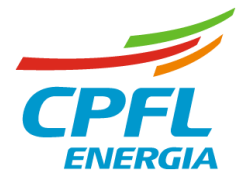

### <span id="page-2-0"></span>1. ACESSO AO SISTEMA

Recomenda-se o acesso ao sistema através do navegador Google Chrome versão mínima 74.0.3729.157 (Versão oficial) 32 bits.

Para acessar ao sistema via WEB do processo de Chamada Pública de Projetos do Grupo CPFL, acessamos o link:

<http://sefic.cpfl.com.br/Conta/LoginExterno>

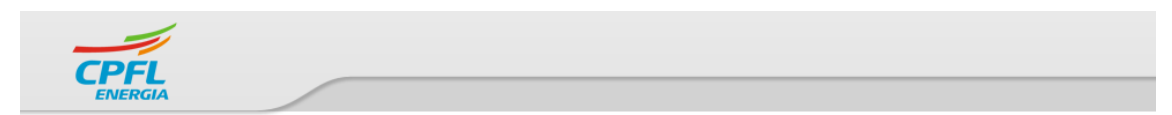

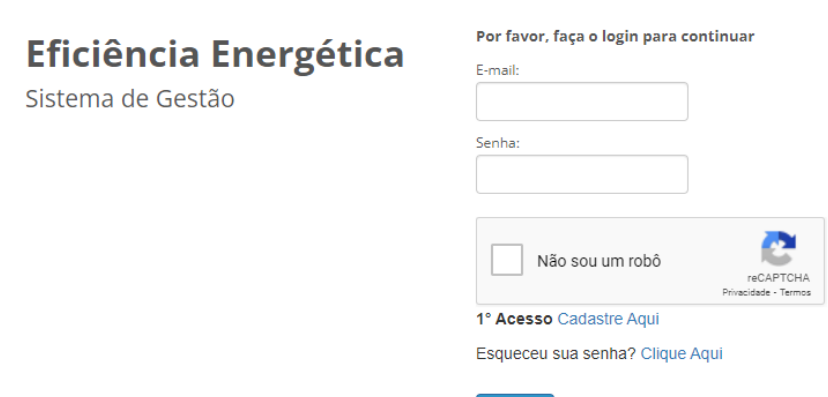

<span id="page-2-1"></span>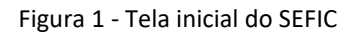

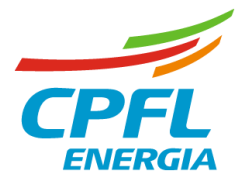

# <span id="page-3-0"></span>1.1. CADASTRO DE NOVO USUÁRIO EXTERNO

Para a criação de novo usuário, clique em **1° Acesso Cadastre Aqui** a partir da tela inicial [\(Figura](#page-2-1)  [1\)](#page-2-1).

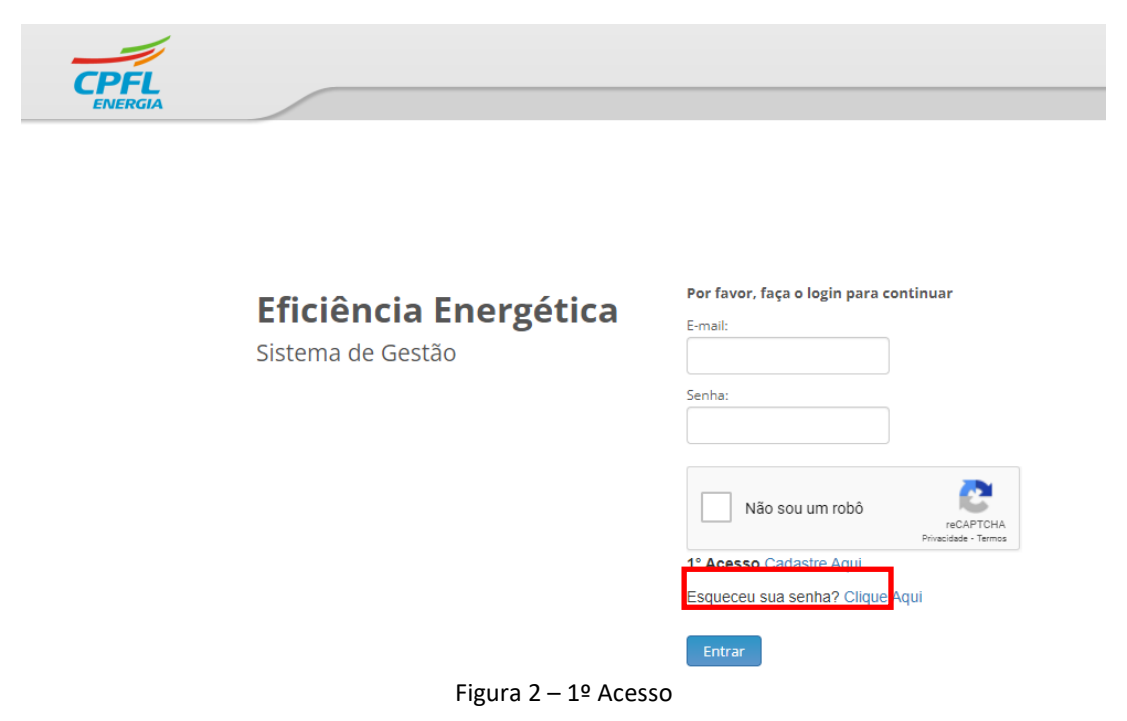

Preencha as informações **Nome**, **E-mail** e **Perfil** (Cliente ou Fornecedor), e cadastre uma senha nos campos **Nova Senha** e **Confirme a Senha.** A senha precisa conter no mínimo 8 caracteres alfanuméricos, sendo no mínimo uma letra e um número, e não pode conter padrões repetidos e sequenciais (ex: "ABCDE", "12345").

Clique em **Salvar**.

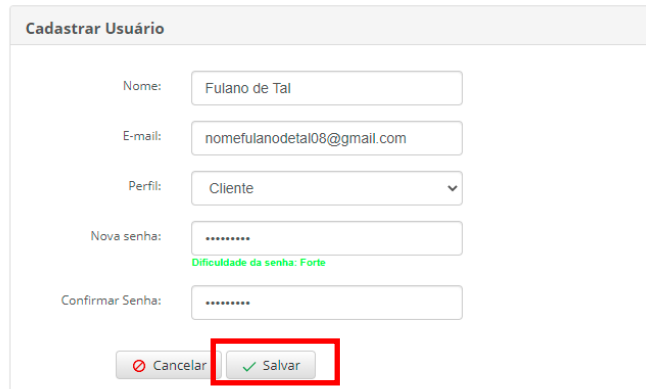

Figura 3 – Cadastro de novo usuário externo

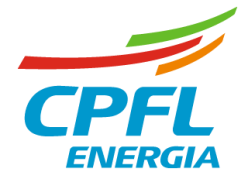

**Importante:** o perfil "Cliente" deve ser utilizado exclusivamente por usuário cliente de uma das distribuidoras da CPFL Energia. Os colaboradores das empresas executoras que realizam cadastros de propostas de projetos na Chamada Pública deverão utilizar o perfil "Fornecedor".

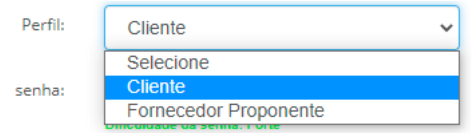

Figura 4 – Opções de perfis de usuários externos

# <span id="page-4-0"></span>1.2. ACESSO AO SISTEMA

Para acessar o sistema, na página inicial preencha o e-mail e senha cadastrados, selecione "Não sou um robô" e clique em **Entrar**.

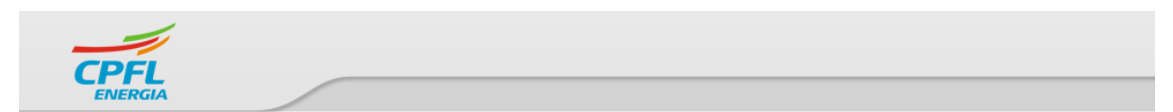

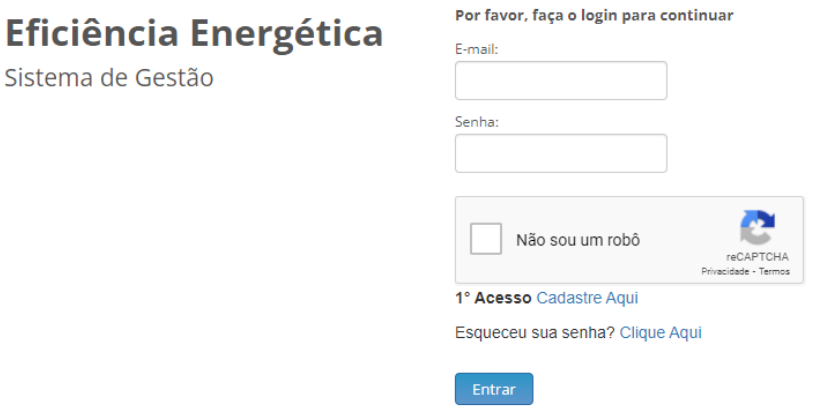

Figura 5 – Tela de login externo

Após o login, será exibida no navegador a seguinte tela:

Uso Interno CPFL

### CHAMADA PÚBLICA SPF/PEE-CPFL ENERGIA\_001/2022

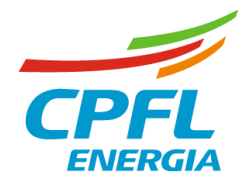

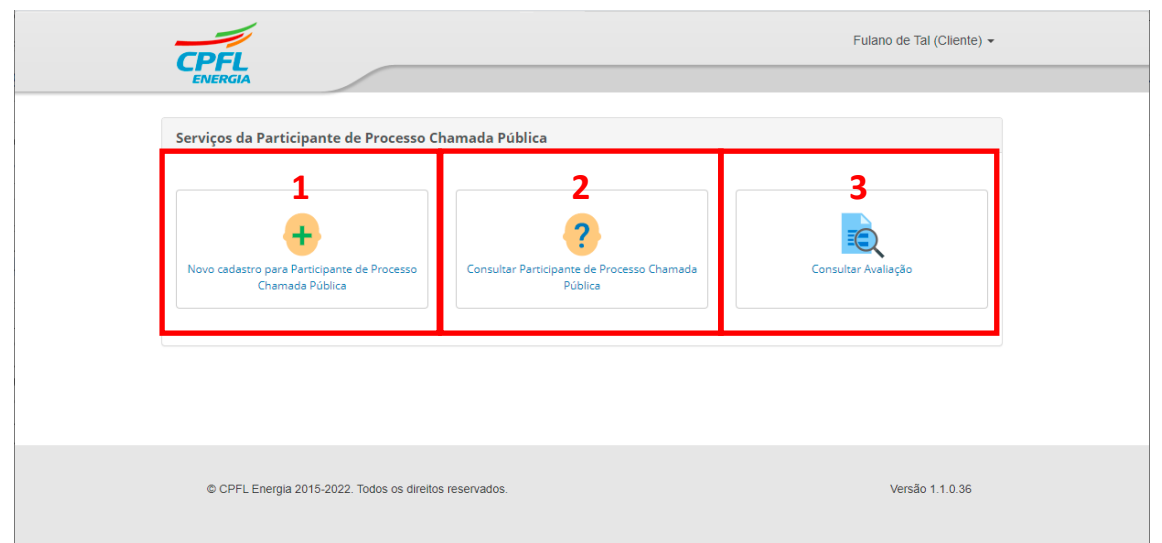

Figura 6 – Opções iniciais de acesso após login

<span id="page-5-0"></span>A tela inicial do SEFIC apresenta 3 botões, utilizados para:

#### **(1) Novo cadastro para Participante de Processo Chamada Pública**

Acessar o **cadastramento de uma nova unidade consumidora** para habilitar a submissão de uma proposta de projeto. Também é através dessa opção que se acessa a tela para a **submissão de uma nova proposta de projeto** para unidade consumidora já cadastrada.

Maior detalhamento consta no item 2 deste Manual.

#### **(2) Consultar Participante de Processo Chamada Pública<sup>1</sup>**

Acessar o **acompanhamento do "status" das etapas que seguem** e andamento da proposta de projeto submetida, que estará em acordo com as datas previstas no edital. Neste item também é **permitida a alteração de documentos anteriormente submetidos e/ou inclusão de novos documentos em conformidade com a etapa vigente.** Observa-se que depois de avaliado um documento não é permitido alterá-lo.

Maior detalhamento consta no item [3](#page-25-0) deste Manual.

<sup>&</sup>lt;sup>1</sup> Só é possível consultar status, avaliação e submeter novos arquivos relativos a projetos submetidos pelo próprio usuário.

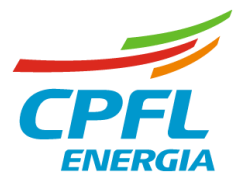

**(3) Consultar Avaliação**<sup>1</sup>

Acesso à **consulta das avaliações completas feitas para a proposta de projeto da unidade consumidora**. Para ter acesso é necessário ter o número da UC (unidade consumidora) em questão.

Maior detalhamento consta no item 4 deste Manual.

Uso Interno CPFL

# CHAMADA PÚBLICA SPF/PEE-CPFL ENERGIA\_001/2022

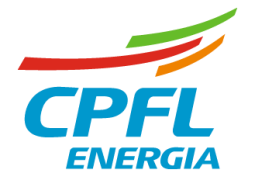

## <span id="page-7-0"></span>1.3. ESQUECIMENTO DE SENHA

No caso do usuário se esquecer da senha previamente cadastrada, deve-se clicar em **Esqueceu sua senha? Clique aqui** a partir da tela inicial.

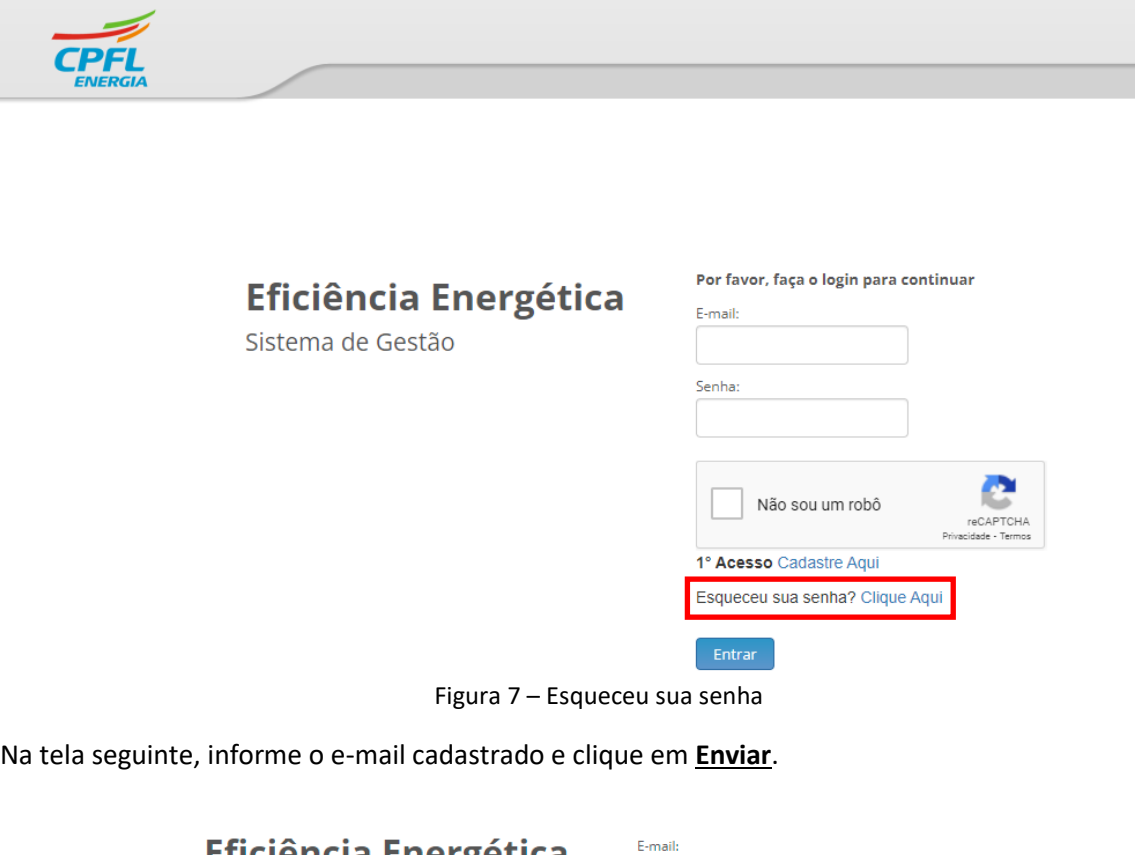

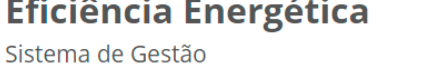

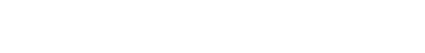

Enviar

nomefulanodetal08@gma

Figura 8 – Preencha o e-mail cadastrado

O sistema informará o envio de e-mail com instruções e link para troca de senha.

Uso Interno CPFL

# CHAMADA PÚBLICA SPF/PEE-CPFL ENERGIA\_001/2022

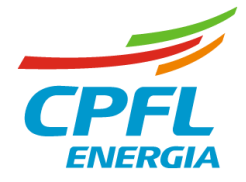

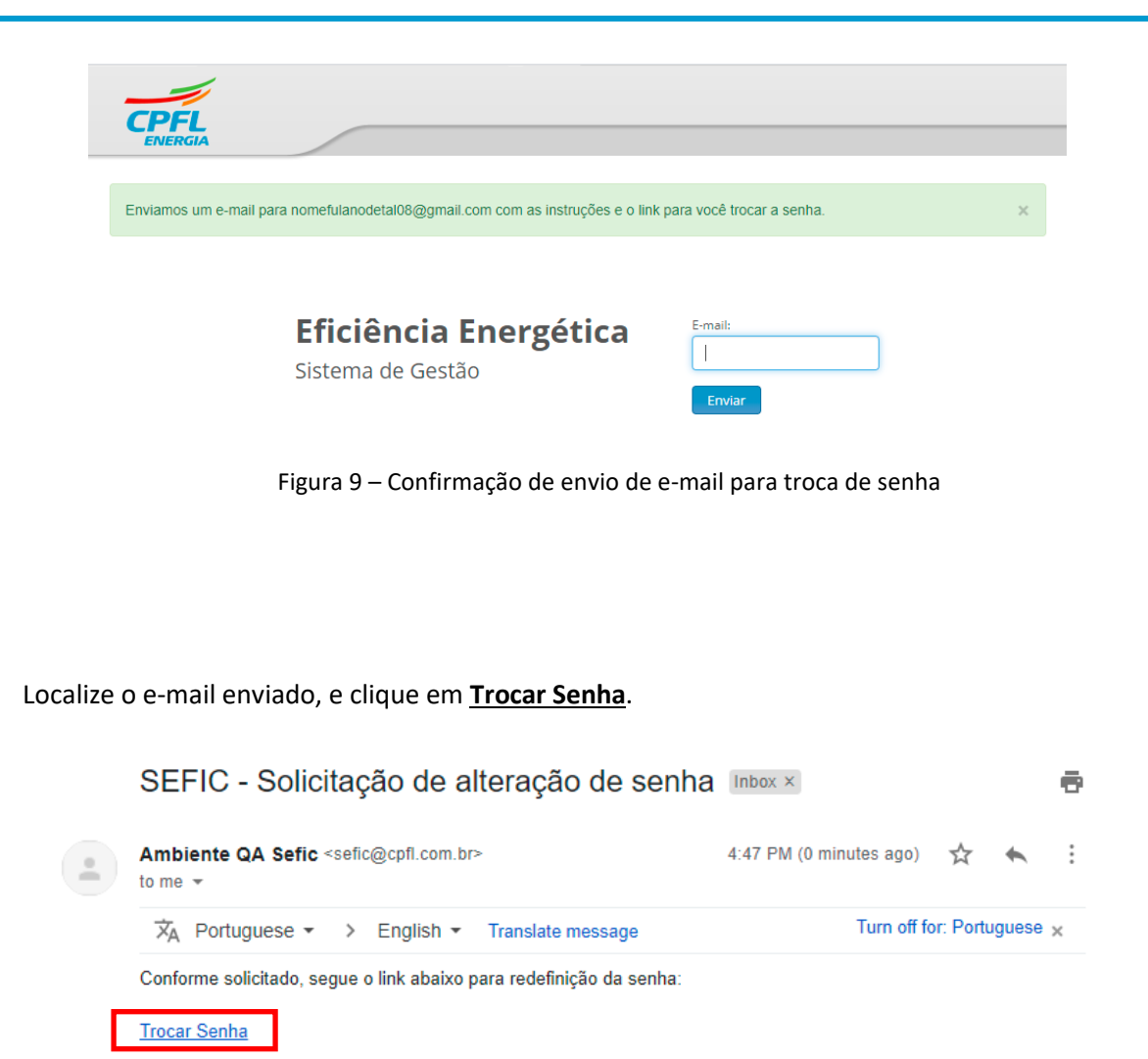

Mas se não tiver pedido para trocar de senha, é só ignorar este e-mail e continuar usando a sua senha atual.

Este é um e-mail automático, não é necessário respondê-lo.

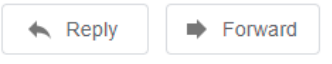

Figura 10 – E-mail para troca de senha

Na página que será carregada, preencha a Nova Senha, e confirme no segundo campo. Clique em **Salvar.**

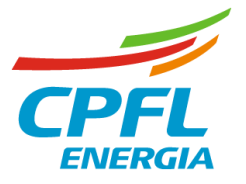

# **Eficiência Energética**

Sistema de Gestão

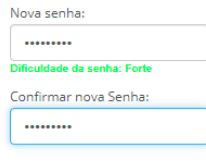

Salvar

Figura 11 – Tela de nova senha

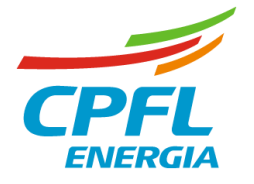

# <span id="page-10-0"></span>1.4. ALTERAÇÃO DE SENHA

Na área logada, clique na **seta** do canto direito superior ao lado do nome do usuário, e depois clique em **Alterar Senha**.

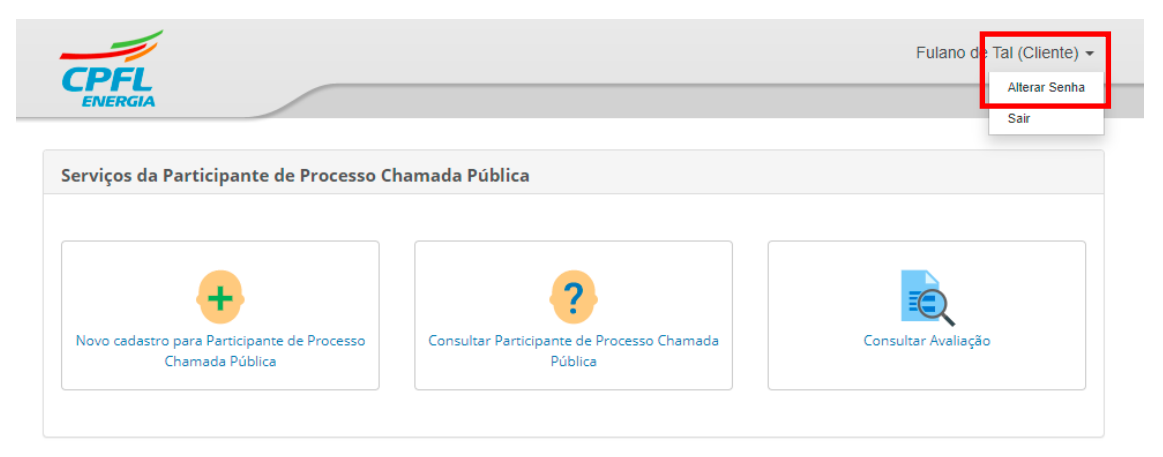

Figura 12 – Alterar Senha

Na tela seguinte, preencha a Senha Anterior, a Nova Senha, e a confirme, e clique em **Salvar**.

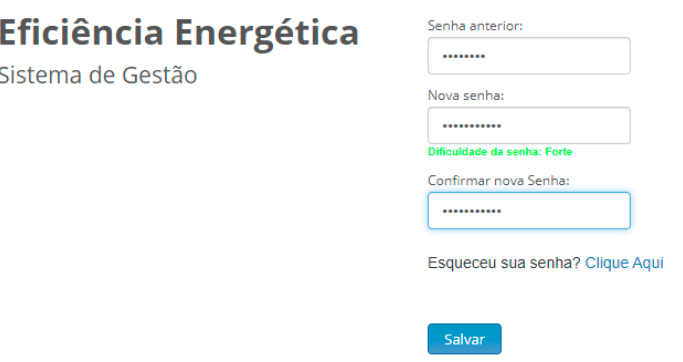

Figura 13 – Alterar Senha

Uso Interno CPFL

### CHAMADA PÚBLICA SPF/PEE-CPFL ENERGIA\_001/2022

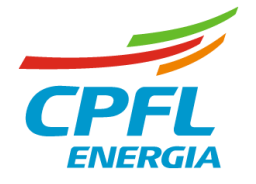

# <span id="page-11-0"></span>1.5. BLOQUEIO DE USUÁRIO

Na tela inicial, após 5 tentativas de login onde seja apresentado o erro "Login ou Senha inválidos, favor tentar novamente", o usuário é bloqueado, conforme tela abaixo.

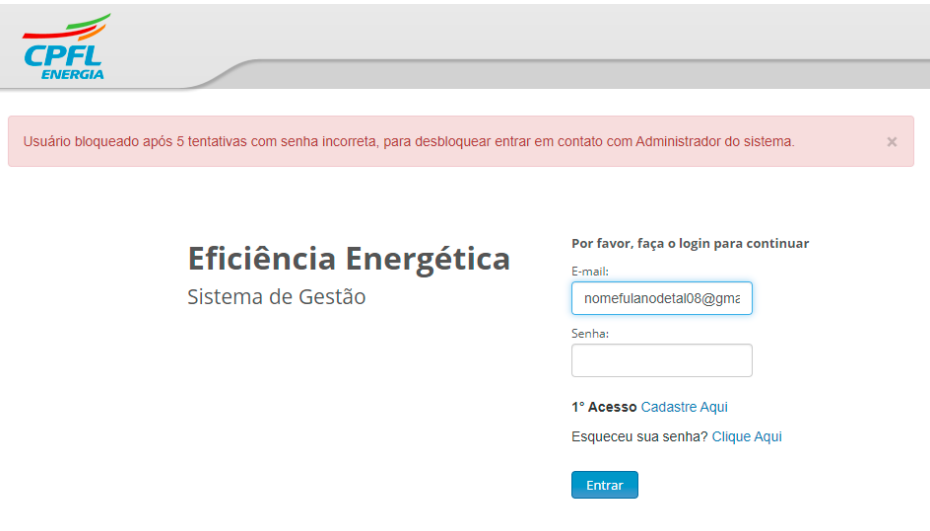

Figura 14 – Usuário Bloqueado

Para desbloqueio do usuário, favor enviar um e-mail para [peecpfl@cpfl.com.br](mailto:peecpfl@cpfl.com.br) com o título "Desbloqueio de usuário no SEFIC". O remetente deverá ser o próprio e-mail do usuário bloqueado.

O desbloqueio será realizado em até 3 dias úteis.

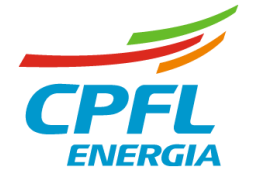

# <span id="page-12-0"></span>2. CADASTRAMENTO DA UNIDADE CONSUMIDORA E SUBMISSÃO DE PROPOSTA DE PROJETO

# <span id="page-12-1"></span>2.1. CADASTRAMENTO DA UNIDADE CONSUMIDORA

Acesse (1) na tela abaixo.

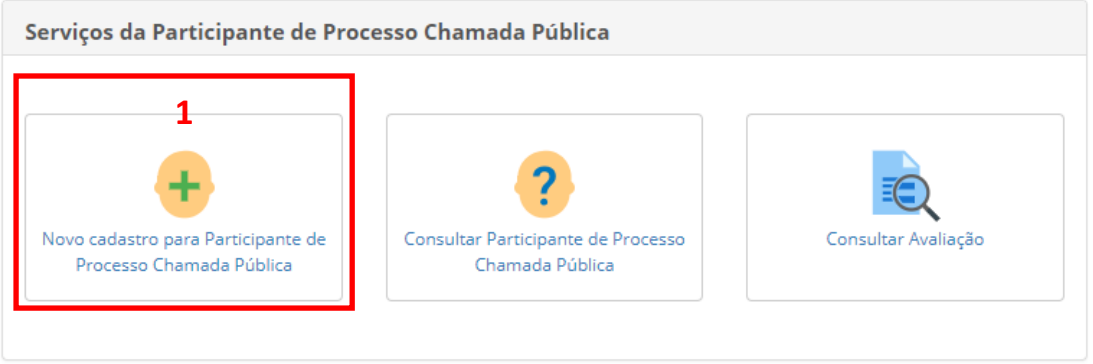

Figura 15 – Novo Cadastro para Participante de Processo Chamada Pública

Na tela seguinte, no item processo (4) selecione o processo da distribuidora para o qual quer submeter a proposta, e aguarde o carregamento do processo.

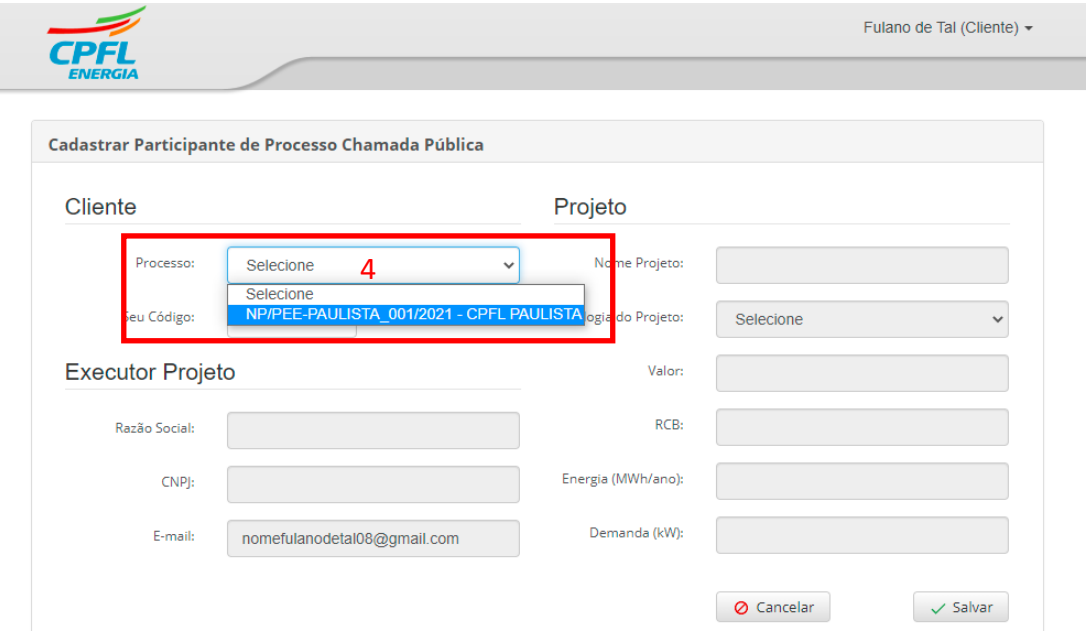

Figura 16 – Cadastrar UC - Seleção de processo

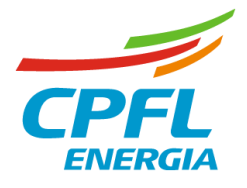

Depois de selecionado e carregado o processo, será exibida a lista de documentos necessários para a etapa em questão (vide exemplo abaixo orientativo), desde que a etapa esteja no período da vigência.

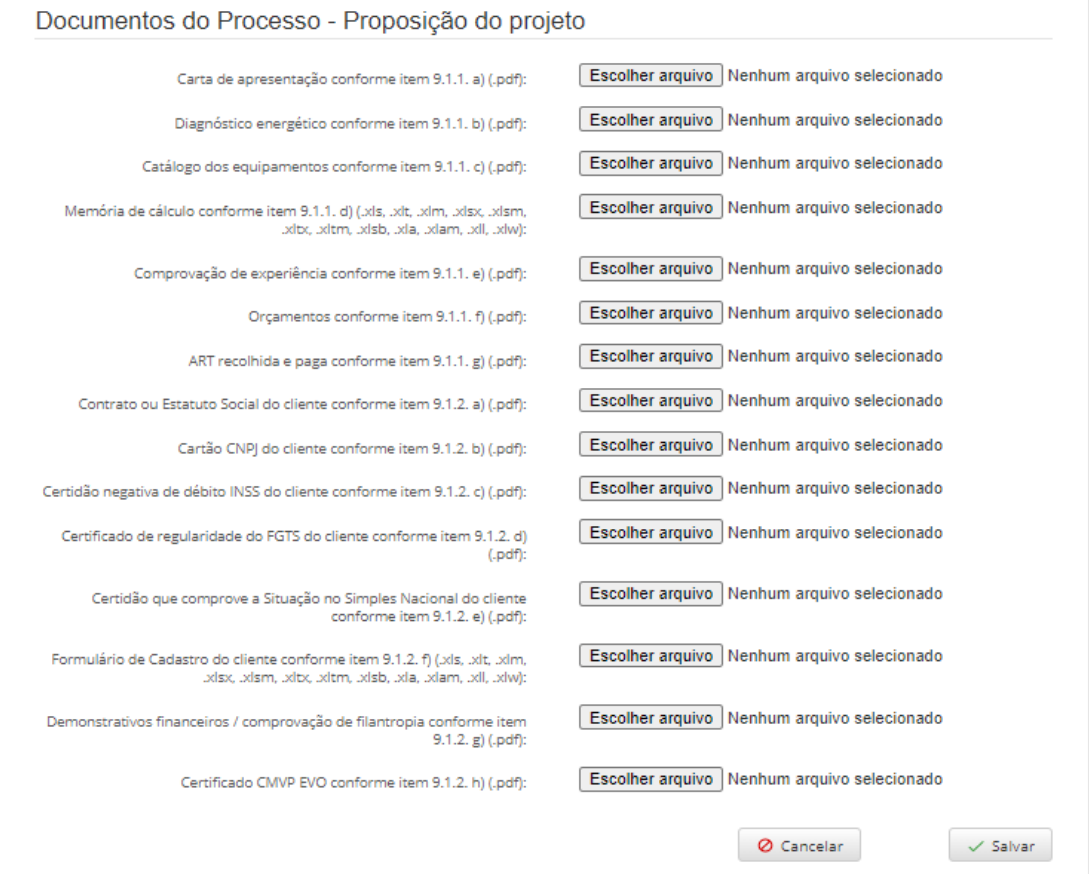

Figura 17 – Cadastrar UC – Exemplo de lista de documentos solicitados

Ressalta-se que a listagem de documentos solicitados pode ser alterada a cada nova Chamada Pública, e depende diretamente dos documentos solicitados em Edital do ano recorrido.

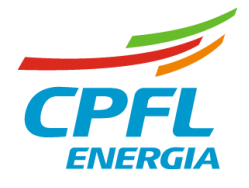

Em seguida, em (5) insira o número do cliente em "seu código" (10 dígitos). Esse é o número da unidade consumidora que está presente na fatura de energia. Caso o número da fatura tenha menos que 10 dígitos, deverá ser agregado ao número a quantidade de zeros a direita.

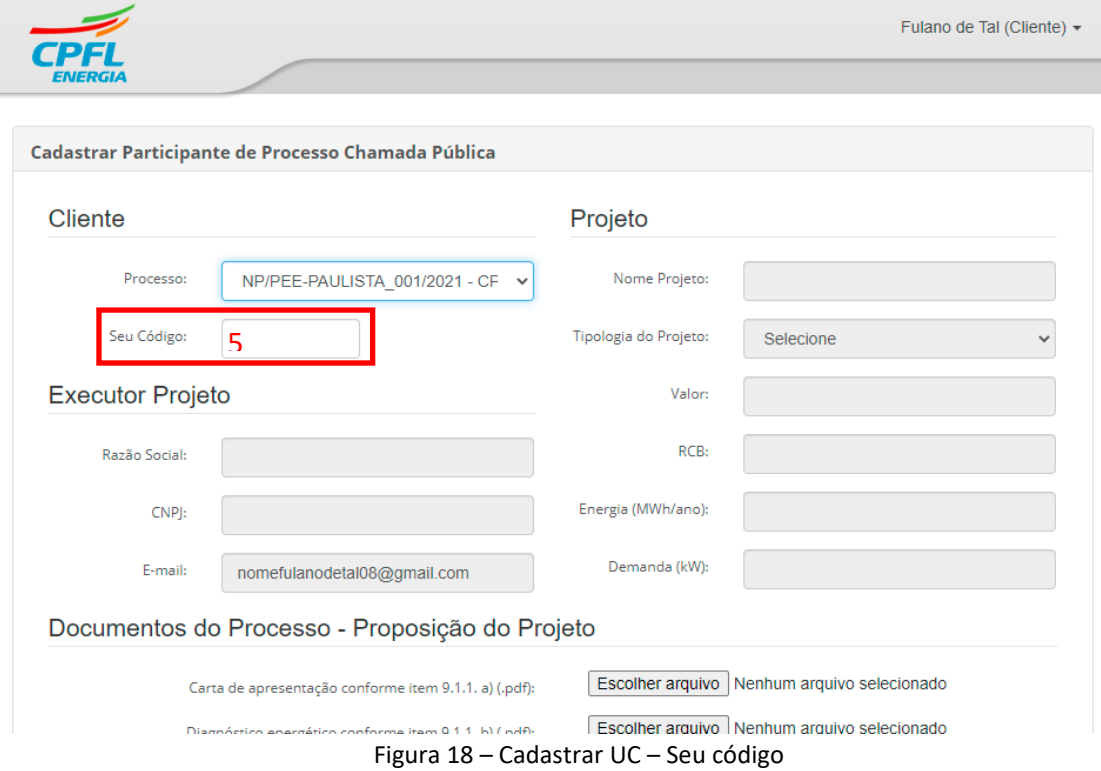

Depois de inserido o número, clique no campo Razão Social em 6 onde o sistema fará a conferência se a unidade consumidora já existe na base de dados da Chamada Pública de projetos para a distribuidora proposta.

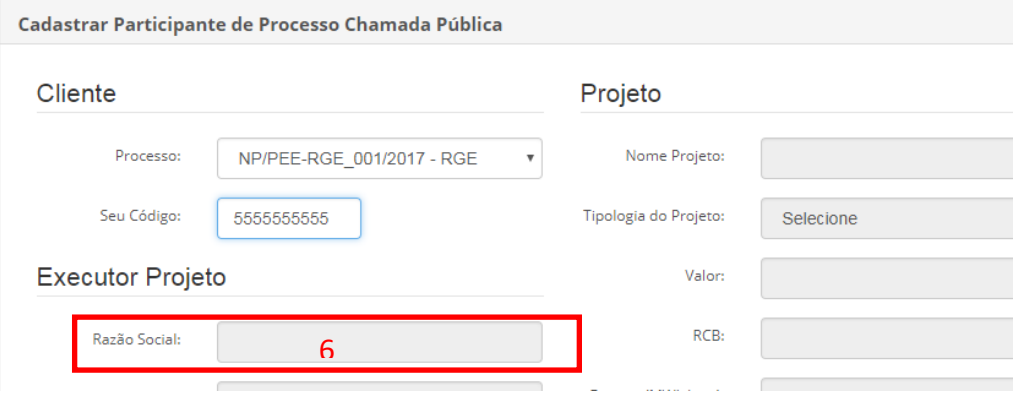

Figura 19 – Conferência se Unidade Consumidora já é cadastrada

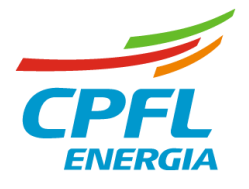

Se o cadastro da Unidade Consumidora **não existir**, o sistema apresentará a mensagem *"Unidade consumidora não encontrada. Favor clicar no botão "Enviar Dados" para enviar seus dados"*. Clique em **OK**.

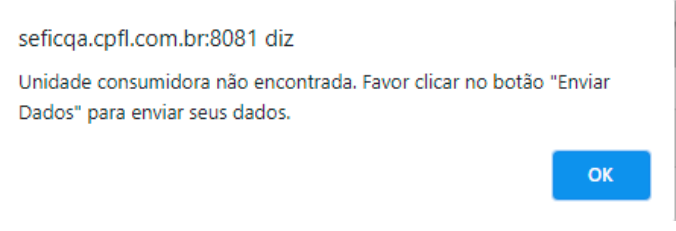

Figura 20 – Mensagem de Unidade Consumidora não cadastrada

Clique no botão **Enviar Dados** em (7). Nota-se que que os acessos ao cadastro de executor (8) e cadastro de projeto (9) permanecem bloqueados e assim sendo **NÃO DEVEM, NESTE MOMENTO, SUBMETER NENHUM ARQUIVO DO PROJETO**.

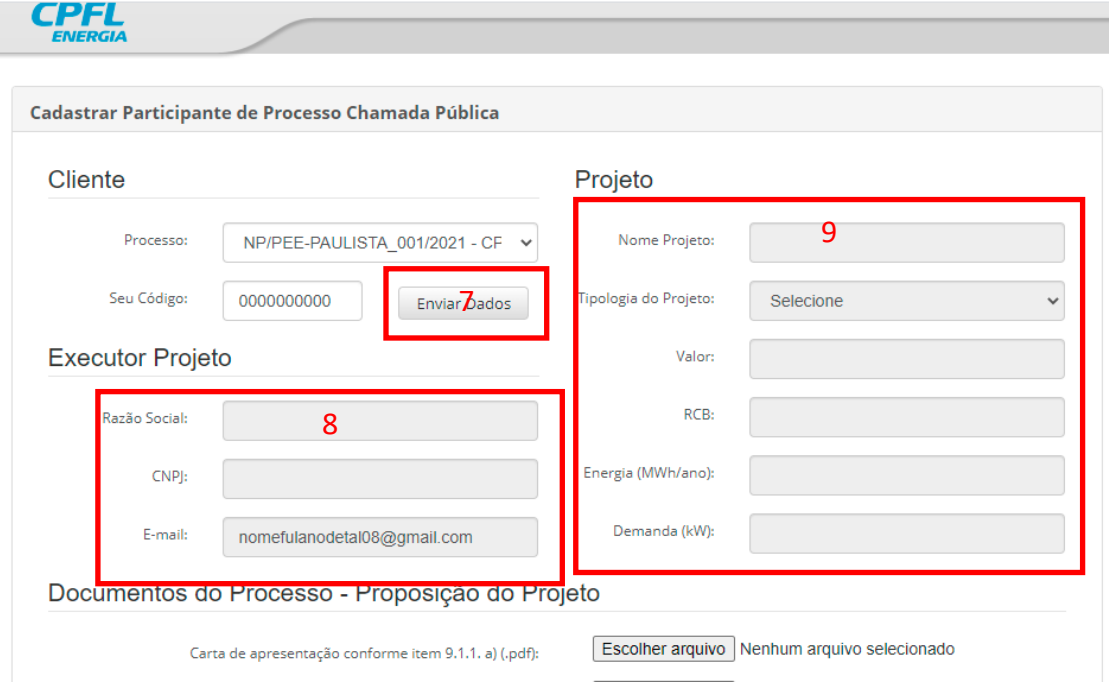

Figura 21 – Enviar dados para novo cadastro de cliente

Na tela de **cadastro do Cliente,** faça todo o preenchimento dos dados do cliente conforme dados da fatura de energia e clique em **Enviar** (11). Ressalta-se a necessidade **da inclusão da fatura de energia neste momento do cadastro em (10).**

Uso Interno CPFL

# CHAMADA PÚBLICA SPF/PEE-CPFL ENERGIA\_001/2022

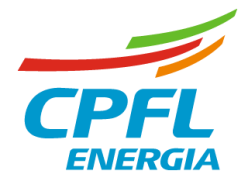

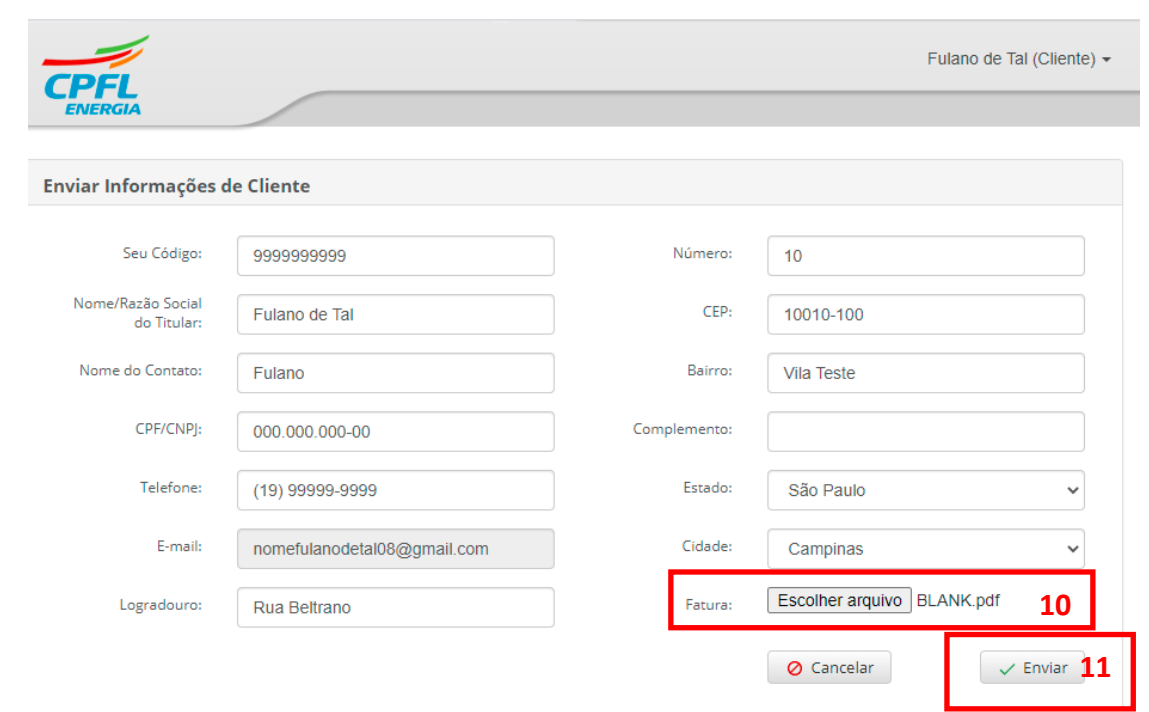

Figura 22 – Preenchimento dos dados cadastrais e envio de fatura de energia

O processo de submissão de dados para cadastro da unidade consumidora finaliza com a mensagem de sucesso em (12) remetendo a tela de cadastro de participante.

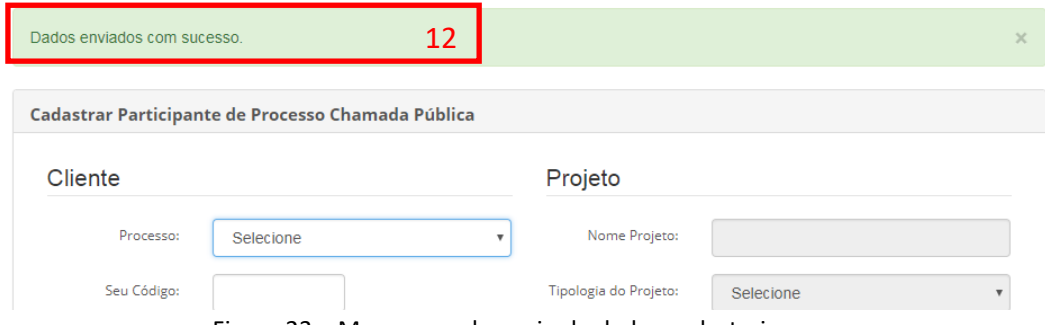

Figura 23 – Mensagem de envio de dados cadastrais com sucesso

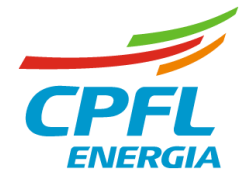

#### **Importante**:

- a. A partir do momento do envio de solicitação de cadastro, em até 3 (três) dias úteis a equipe de Eficiência Energética da Distribuidora efetivará o cadastro da Unidade Consumidora, para viabilizar a submissão de uma proposta de projeto. O usuário que solicitou o cadastro receberá uma confirmação por e-mail quando a Unidade Consumidora em questão estiver disponível para cadastro de um projeto.
- b. Não é necessário que a solicitação de cadastro da Unidade Consumidora tenha sido feita pelo mesmo usuário que fará a submissão do projeto. Dessa maneira, Unidades Consumidoras que já estejam cadastradas no sistema, poderão ser utilizadas para submissão de novos projetos no processo atual.
- c. Durante a solicitação de cadastro, deverá ser anexada apenas a fatura da Unidade Consumidora para a qual se está solicitando o cadastro. Caso o arquivo anexado contenha faturas de mais de uma Unidade Consumidora, a solicitação poderá ser cancelada pela Distribuidora, especialmente se os dados preenchidos forem diferentes dos dados na fatura de energia.
- d. Para a solicitação de múltiplas Unidades Consumidoras deverá haver uma solicitação para cada uma delas, anexando apenas a fatura de energia relativa a Unidade Consumidora da solicitação.
- e. Caso pretenda-se contemplar mais de uma Unidade Consumidora no mesmo projeto, não é necessário o cadastro de todas as Unidades Consumidoras, bastando apenas uma delas, desde que atendam aos requisitos do Edital.

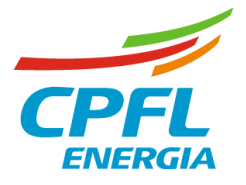

# <span id="page-18-0"></span>2.2. SUBMISSÃO DE PROPOSTA DE PROJETO

#### Acesse (1) na tela inicial.

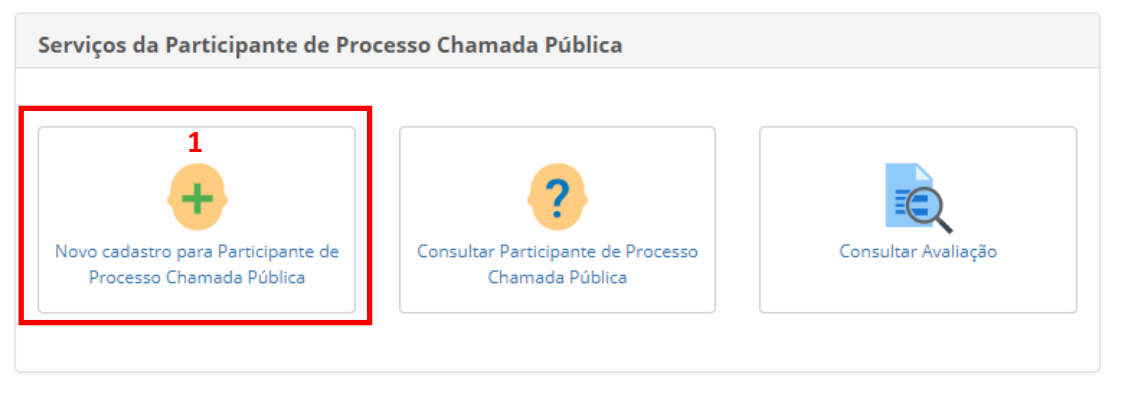

Figura 24 – Novo Cadastro para Participante De Processo Chamada Pública

Na tela seguinte, no item processo (4) selecione o processo da distribuidora para o qual se deseja submeter a proposta, e aguarde o carregamento do processo.

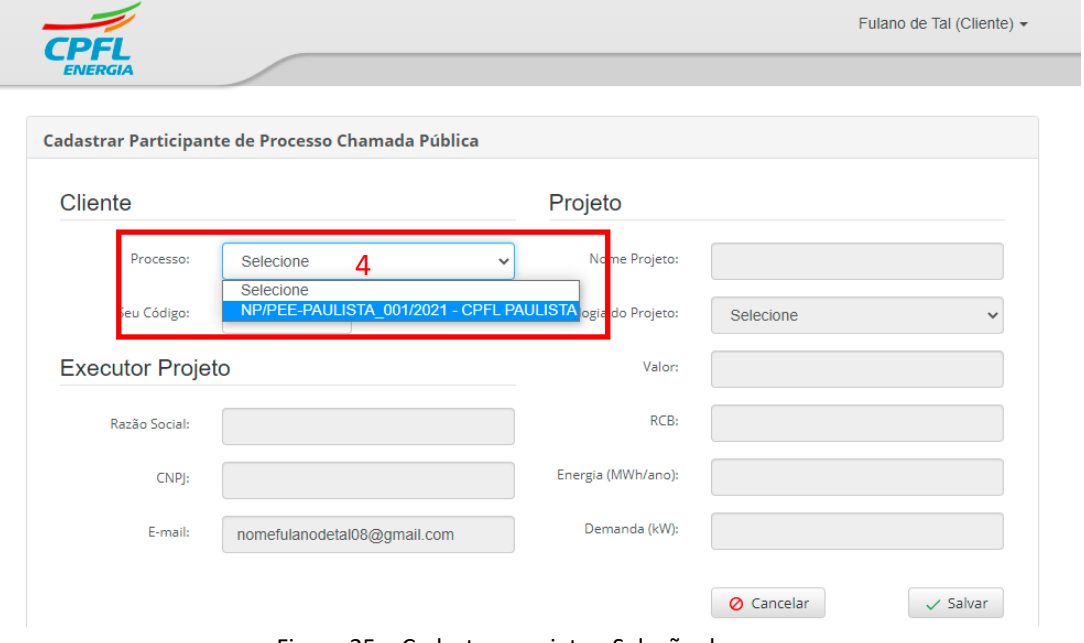

Figura 25 – Cadastrar projeto - Seleção de processo

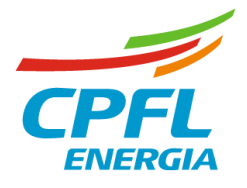

Depois de selecionado e carregado o processo, será exibida a lista de documentos necessários para a etapa em questão (vide exemplo abaixo orientativo), desde que a etapa esteja no período da vigência.

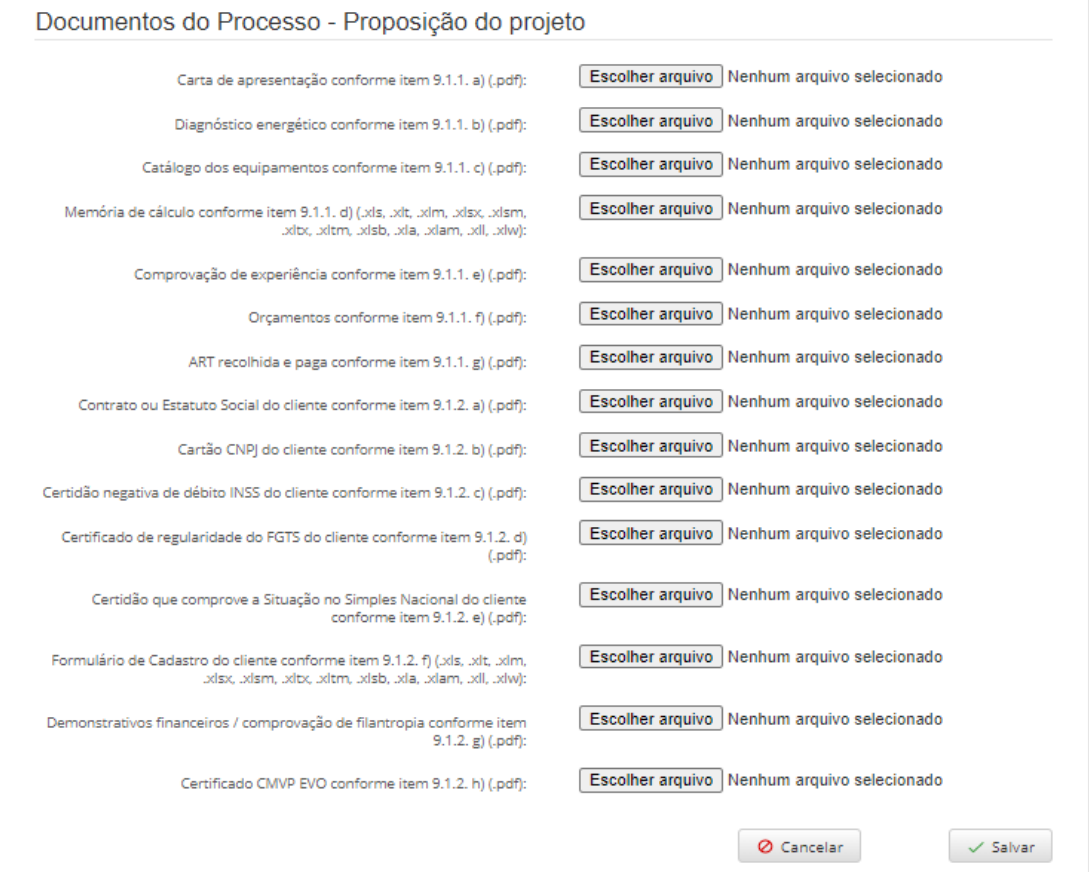

Figura 26 – Cadastrar projeto – Exemplo de lista de documentos solicitados

Ressalta-se que a listagem de documentos solicitados pode ser alterada a cada nova Chamada Pública, e depende diretamente dos documentos solicitados em Edital do ano recorrido.

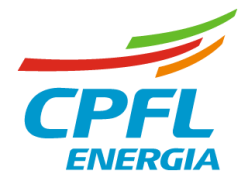

Em seguida, em (5) insira o número do cliente em "seu código" (10 dígitos). Esse é o número da unidade consumidora que vem na fatura de energia. Caso o número da fatura tenha menos que 10 dígitos, deverá ser agregado ao número a quantidade de zeros a direita.

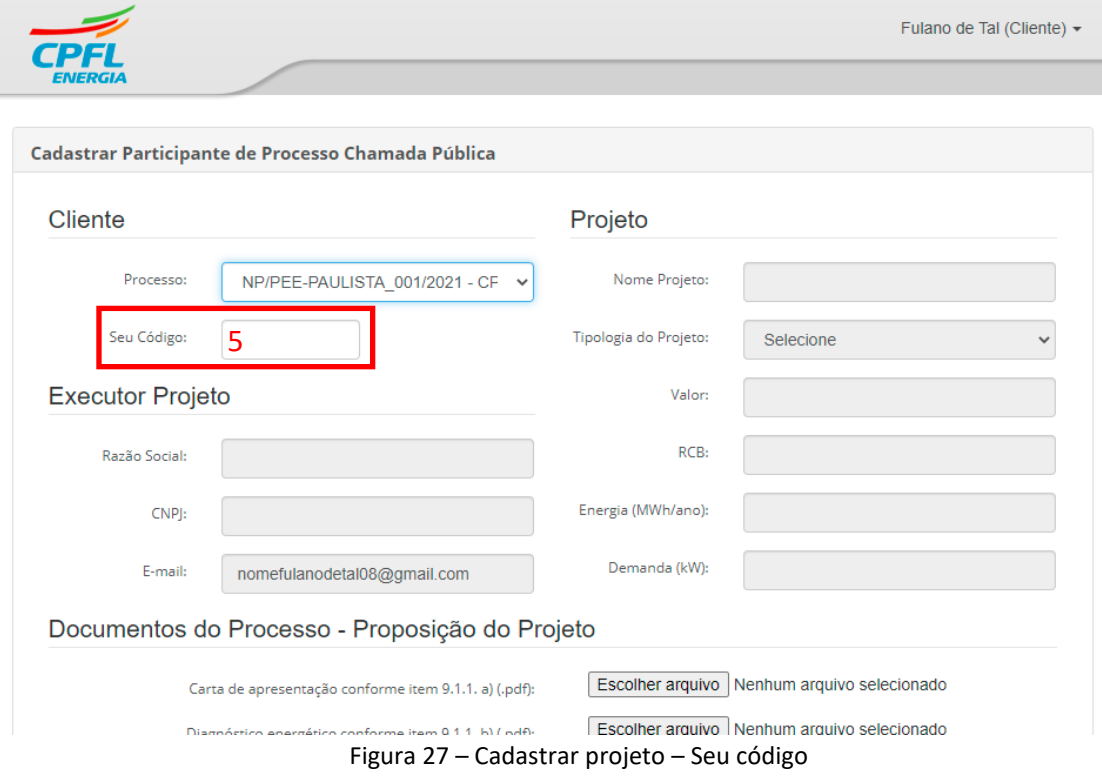

Depois de inserido o número, clique no campo Razão Social em 6 onde o sistema fará a conferência se a unidade consumidora já existe na base de dados da Chamada Pública de projetos para a distribuidora proposta.

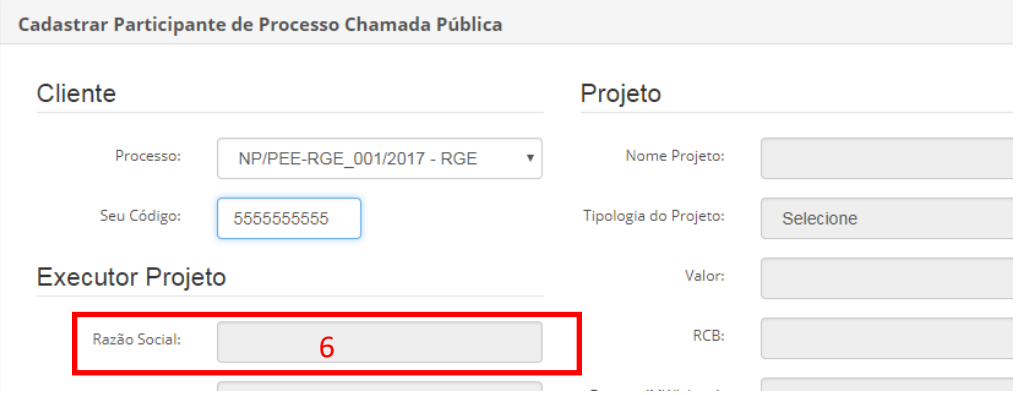

Figura 28 – Conferência se Unidade Consumidora já é cadastrada

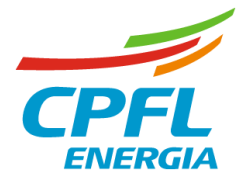

Se o cliente já existir na base do sistema, será habilitado o cadastro de Projeto (9) e Executor do Projeto (8) para inclusão das informações. O endereço do e-mail será automaticamente preenchido com o e-mail do usuário.

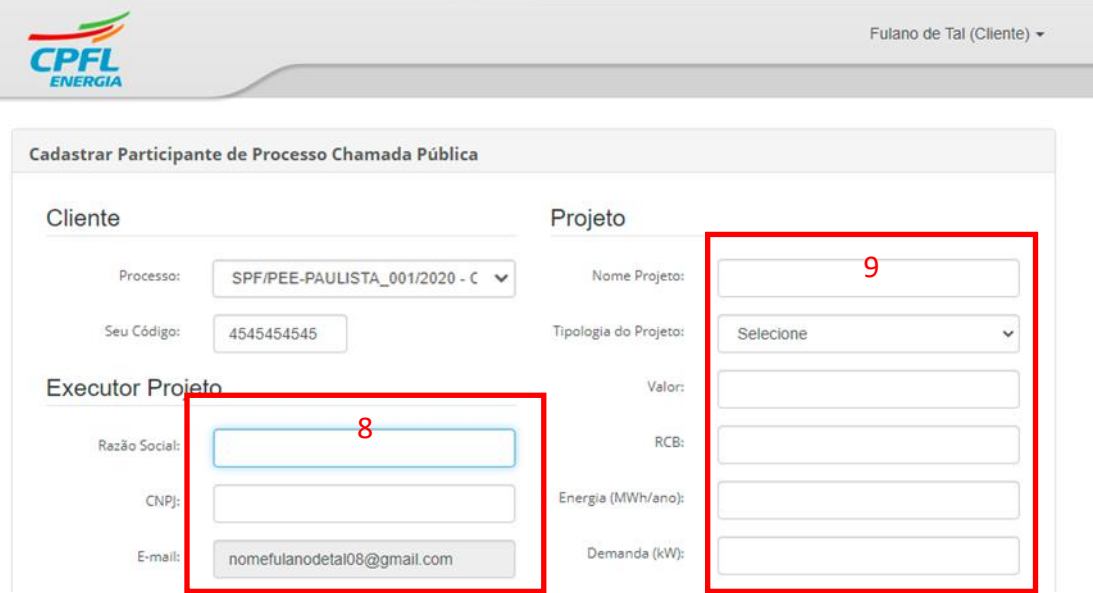

Figura 29 – Preenchimento dos dados do projeto

A seguir, descendo a tela será exibida a lista de documentos necessários para submissão do projeto. Para cada documento é necessário fazer o *upload* do arquivo de acordo com o solicitado no Edital (observar o tamanho máximo de 10Mb). Quando se tratar do envio de mais de um documento (exemplo: vários atestados de capacidade técnica), os mesmos deverão ser agrupados em um ÚNICO arquivo .pdf (não será possível incluir um .zip). Deve-se observar a nomenclatura definida no edital item 9.1.1 e 9.1.2. Ao final, depois de carregados TODOS os arquivos, clique em **Salvar** (13) **e aguarde o sistema gerar a mensagem abaixo (14).**

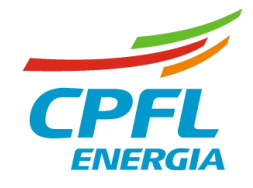

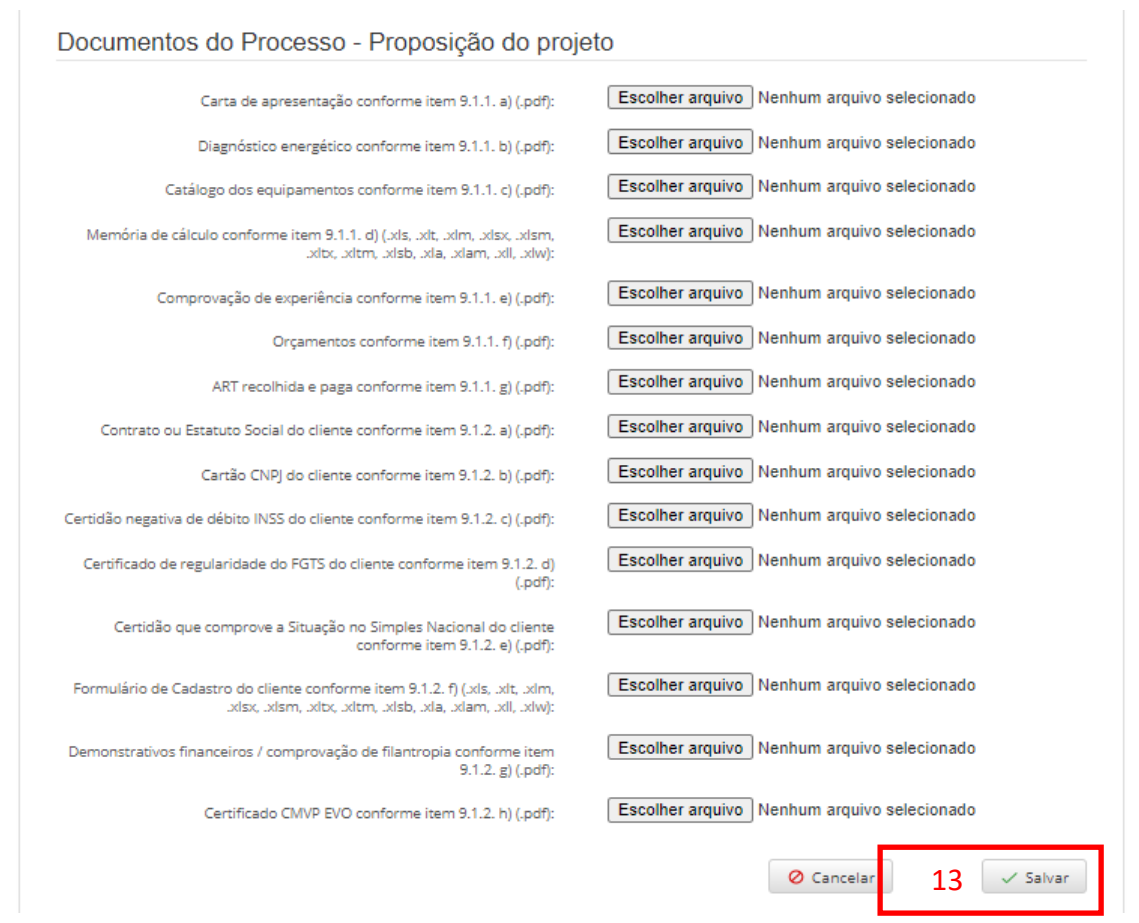

Figura 30 – Lista de arquivos para submissão de projeto

Durante o processo de salvamento, enquanto o sistema não gerar a mensagem (14), **o navegador não deverá ser encerrado sob pena de gerar falha/não envio dos documentos ou envio parcial dos documentos uma vez que é encerrada conexão de dados com o sistema.**

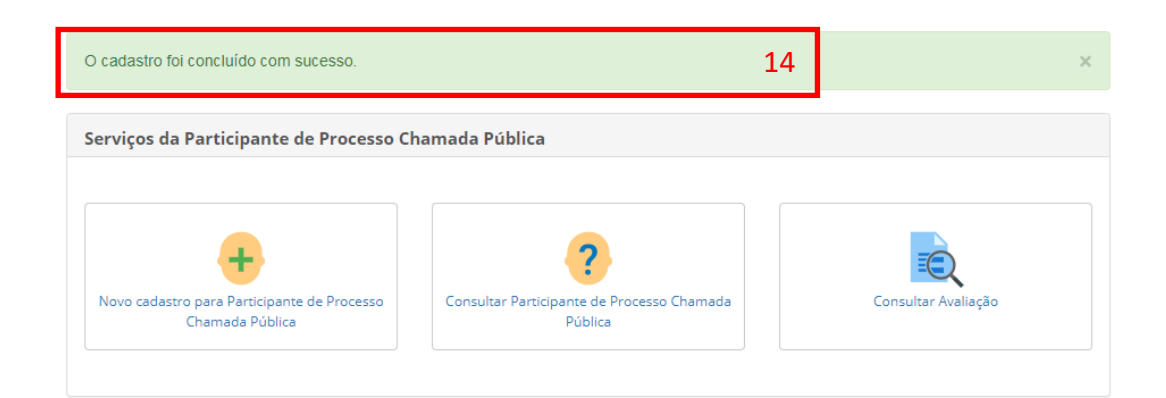

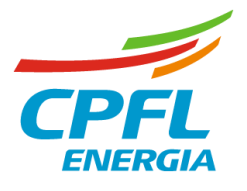

#### Figura 31 – Mensagem de confirmação de projeto submetido

Ao tentar sair da página, uma mensagem de alerta será exibida como lembrete de conferência do envio completo, conforme tela abaixo.

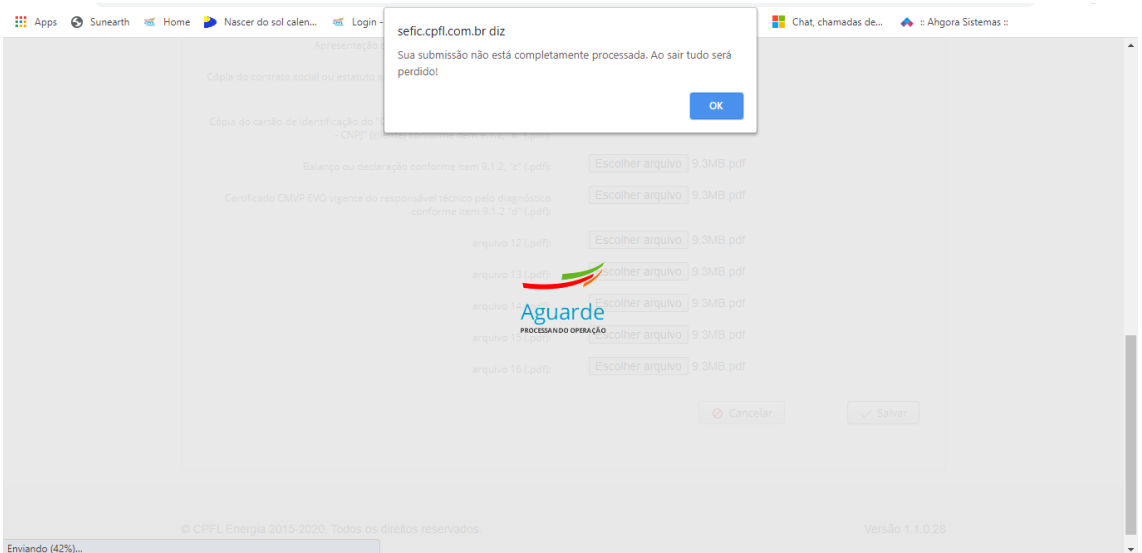

Figura 32 – Mensagem de erro ao tentar sair da tela antes da submissão dos documentos

Observa-se que o usuário receberá um e-mail confirmando quais os arquivos que foram submetidos na Chamada Pública de Projetos. **O proponente deverá então observar a quantidade e os nomes dos arquivos listados no e-mail e verificar se todos os documentos requeridos no edital ali constam confirmados. A responsabilidade de conferência dos documentos confirmados no e-mail e os requeridos no edital é do proponente.**

Caso não tenham sido enviados todos os documentos requeridos, o usuário poderá reenviar TODOS os documentos novamente em (2). O usuário também poderá consultar os documentos enviados em (3). Ver **Figura 6 – [Opções iniciais de acesso](#page-5-0)**.

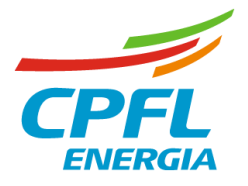

Abaixo segue exemplo de mensagem recebida quando houver envio parcial ou total dos documentos:

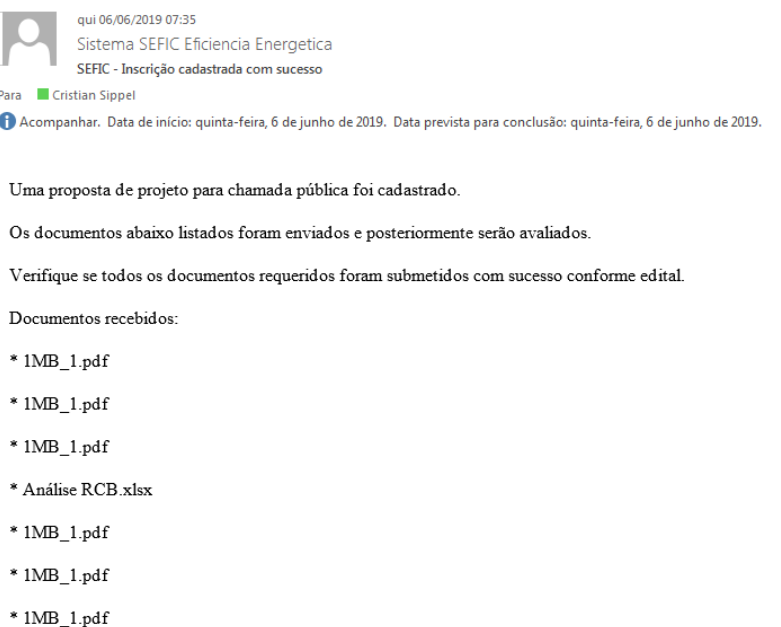

Figura 33 – Exemplo de e-mail recebido após a submissão de projeto

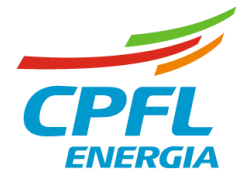

# <span id="page-25-0"></span>3. CONSULTA DAS ETAPAS E SUBMISSÃO E/OU ALTERAÇÃO DE DOCUMENTOS

# <span id="page-25-1"></span>3.1. ALTERAÇÃO DE DOCUMENTOS DURANTE A ETAPA VIGENTE

Acesse (2) a partir da tela inicial do sistema após o login. Esta opção permite:

- Realizar a consulta do status das etapas das propostas de projetos submetidos pelo usuário, de acordo com as datas e prazos previstos no edital;
- Realizar inclusão de documento(s) para uma nova etapa;
- Alterar os documentos da etapa vigente em projetos submetidos pelo usuário;

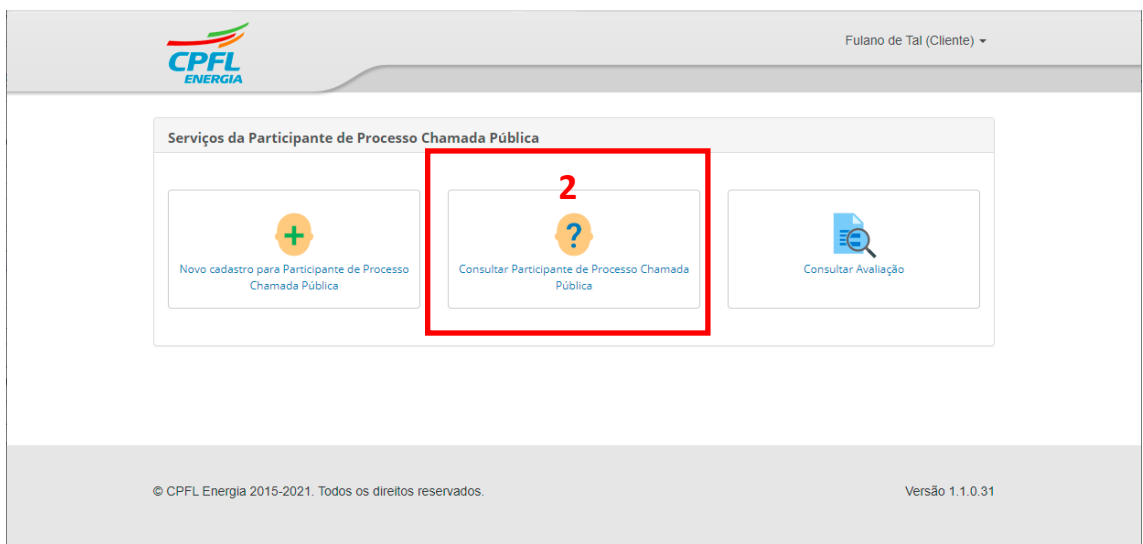

Figura 34 – Consulta Participante de Processo de Chamada Pública

**Importante:** Só é possível consultar status, avaliação e alterações de arquivos relativos a projetos submetidos pelo próprio usuário.

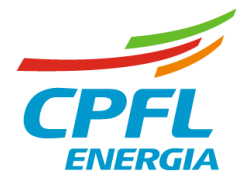

Na tela seguinte, selecione o processo da distribuidora (15) e insira o número da Unidade Consumidora (16) do projeto submetido, em seguida clique em **Consultar**.

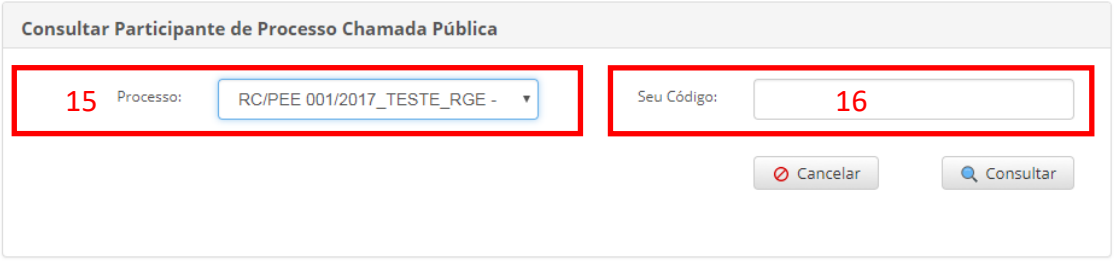

Figura 35 – Selecione o projeto submetido

Em seguida, o sistema exibe os dados do projeto submetido pelo usuário, condizendo com a etapa vigente e habilitada para o projeto em função da avaliação já realizada (não avaliado, aprovado, reprovado), juntamente com os dos documentos requeridos para esta etapa. Observa-se que os dados de cadastro não podem mais ser alterados em (17), porém o sistema permite a submissão de novos documentos ou alteração em (18).

| 17<br>Cliente          |                                                    | Projeto                  |                           |
|------------------------|----------------------------------------------------|--------------------------|---------------------------|
| Processo:              | TESTE RGE 26072018-RGE-<br>2018                    | Nome Projeto:            | teste APS                 |
| Seu Código:            | 3085476551                                         | Tipologia do<br>Projeto: | Baixa Renda               |
| Nome/Nome<br>Fantasia: | <b>INSTITUTO FEDERAL DE</b><br>EDUCAÇÃO, CIÊNCIA E | Valor:                   | 455.55                    |
|                        | TECNOLOGIA DO RIO GRANDE<br><b>DO SUL</b>          | RCB:                     | 0.455                     |
|                        | <b>Executor Projeto</b>                            |                          | 5.55                      |
| Razão Social:          | APS Soluções em Energia S/A                        | Demanda (kW):            | 5.55                      |
| CNPI:                  | 02.016.439/0001-38                                 | E-mail:                  | CRISTIAN.SIPPEL@GMAIL.COM |

Figura 36 – Dados do projeto submetido

Ainda, na etapa de proposição de projeto, caso o usuário deseje alterar algum dos documentos submetidos previamente, **será necessário refazer o envio de todos os documentos novamente**. Para isso, poderá selecionar os arquivos em (18) e clicar em **Salvar** (19).

Ressalta-se que só é possível alterar um documento anteriormente enviado **se ele ainda não tiver sido avaliado**.

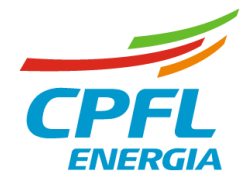

Se existir uma etapa habilitada para o cliente (não avaliado, aprovado ou reprovado), será mostrada novamente a tela para fazer o reenvio de documentos.

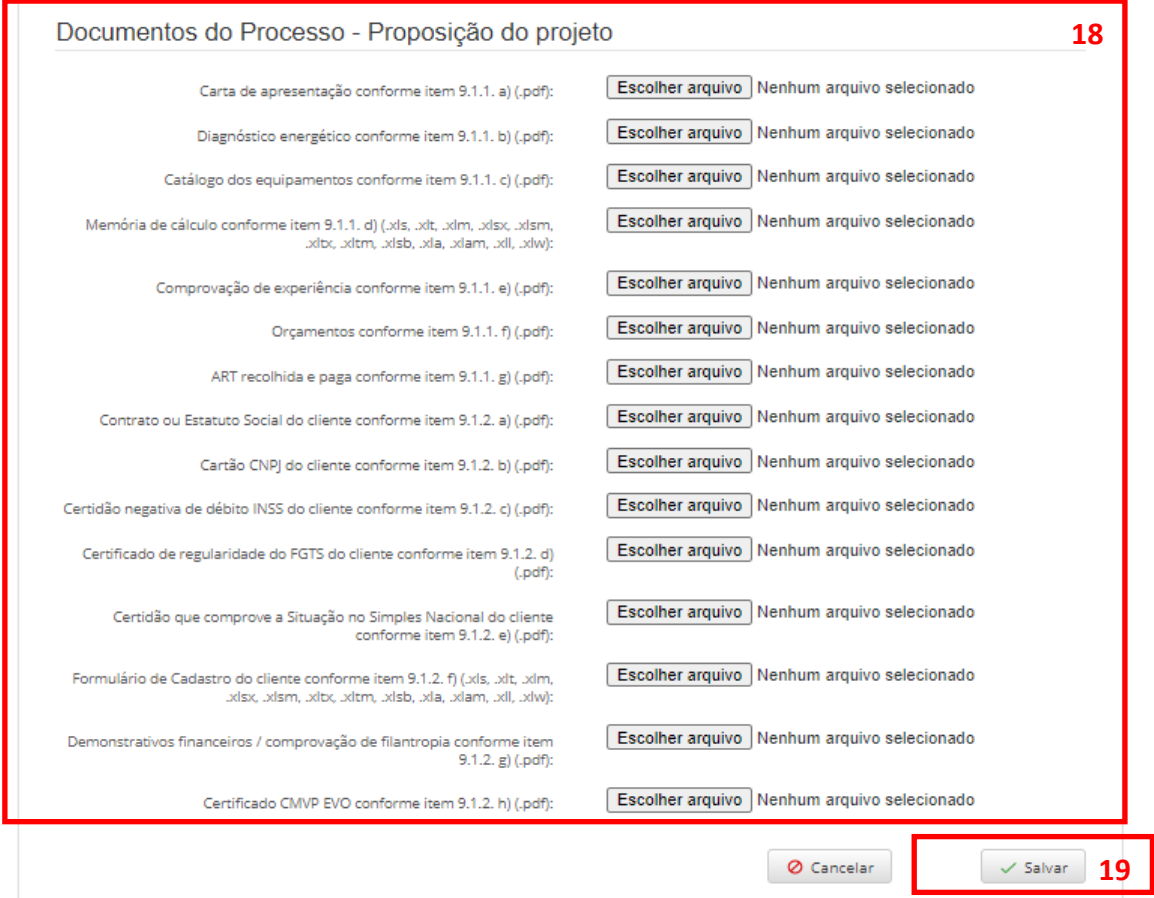

Figura 37 – Possibilidade de submissão de novos arquivos

No caso de reenvio de documentos o sistema enviará um e-mail ao endereço do cadastro do usuário proponente do projeto conforme exemplo abaixo.

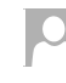

sex 24/05/2019 15:37 Sistema SEFIC Eficiencia Energetica SEFIC - Novos Documentos adicionados para avaliação Para **Cristian Sippel** 

Novos documentos foram reenviados no Processo: PROCESSO\_TESTE\_2018\_RGE-CPFL PAULISTA-2019

Unidade Consumidora: 0026841835

Razão Social: CRISTINA PRATA AMENDOLA

Figura 38 – E-mail enviado pelo sistema após a realização de alteração/reenvio de documentos

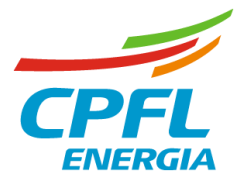

**Importante:** Só é possível consultar status, avaliação e alterações de arquivos relativos a projetos submetidos pelo próprio usuário.

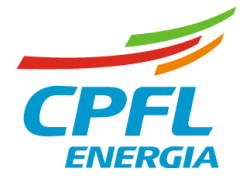

# <span id="page-29-0"></span>3.2. SUBMISSÃO DE NOVOS DOCUMENTOS EM NOVA ETAPA

Acesse (2) a partir da tela inicial do sistema após o login para realizar a consulta do status das etapas da proposta de projeto de acordo com as datas e prazos previstos no edital.

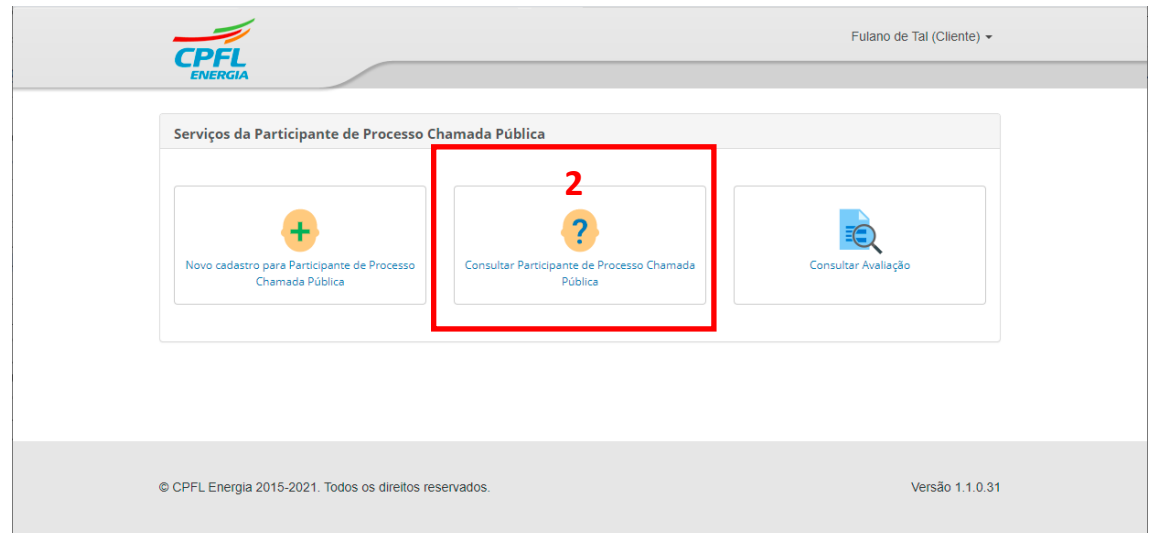

Figura 39 – Consulta Participante de Processo de Chamada Pública

Na tela seguinte, selecione o processo da distribuidora (15) e insira o número da Unidade Consumidora (16) do projeto submetido, em seguida clique em **Consultar**.

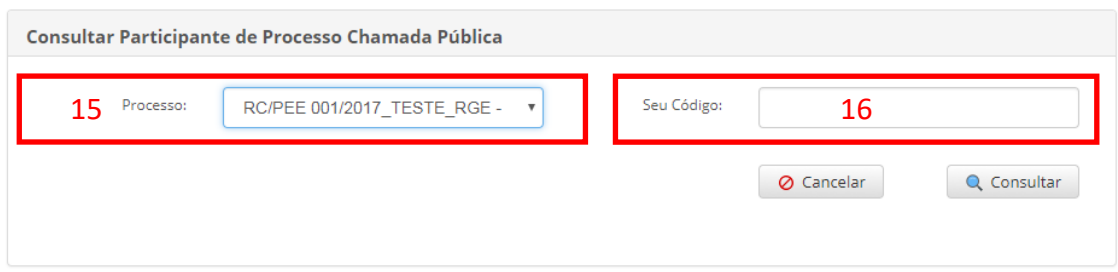

Figura 40 – Selecione o projeto submetido

Se existir uma etapa habilitada para o cliente (aprovado ou reprovado), o sistema trará novamente a tela para submissão de arquivos para uma nova etapa ou revisão de arquivos da etapa vigente (18).

No exemplo abaixo consta a etapa de Recurso (considerada uma nova etapa) habilitada (20) sendo requerido um único documento (21). Após a seleção do arquivo, clique em **Salvar** (22) e aguarde a mensagem de sucesso de envio.

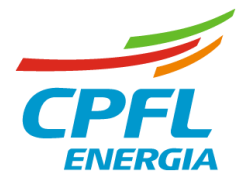

**Reforça-se que para a etapa de Recurso, o arquivo a ser submetido é ÚNICO, em formato PDF, e ele deverá conter todas as evidências e subsídios da manifestação**. O arquivo é limitado a 10Mb.

**Nota-se: o navegador não pode ser encerrado sob pena de gerar falha/não envio dos documentos ou envio parcial dos documentos uma vez que é encerrada conexão de dados com o sistema.**

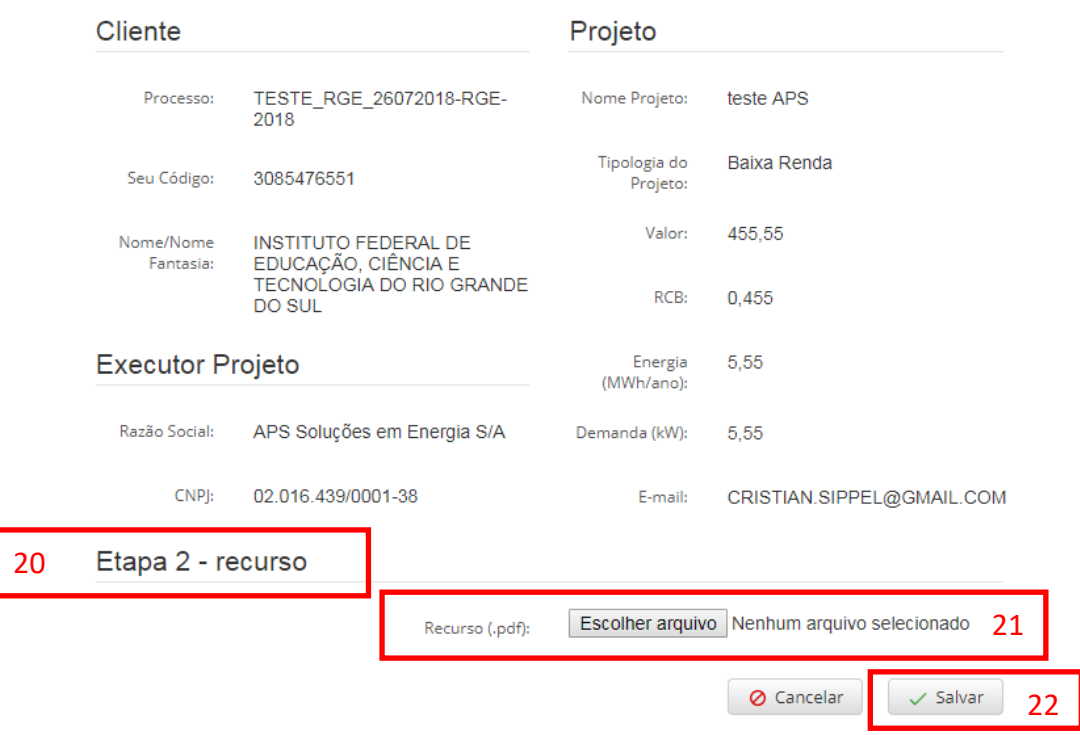

Figura 41 – Nova etapa habilitada (exemplo de etapa de Recurso, com apenas um documento)

Durante a vigência da etapa é permitida a revisão dos arquivos **enquanto os mesmos não tiverem sido avaliados.** A distribuidora irá fazer a análise considerando a documentação da última submissão realizada. Como já reforçado anteriormente, caso o proponente resolva revisar um arquivo deverá submeter novamente todos os arquivos da etapa do processo incluindo o arquivo revisado.

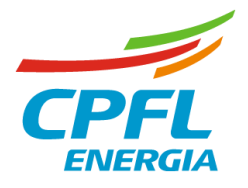

No caso de inclusão de documentos para uma nova etapa, o sistema enviará e-mail ao endereço do cadastro do usuário proponente do projeto, conforme exemplo abaixo.

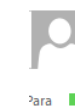

sex 24/05/2019 15:37 Sistema SEFIC Eficiencia Energetica SEFIC - Novos Documentos adicionados para avaliação Para **Cristian Sippel** 

Novos documentos foram reenviados no Processo: PROCESSO\_TESTE\_2018\_RGE-CPFL PAULISTA-2019

Unidade Consumidora: 0026841835

Razão Social: CRISTINA PRATA AMENDOLA

Figura 42 – E-mail enviado pelo sistema após a inclusão de documentos em nova etapa

**Importante:** Só é possível consultar status, avaliação e alterações de arquivos relativos a projetos submetidos anteriormente pelo próprio usuário.

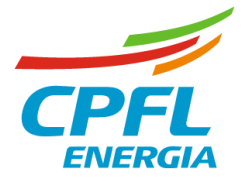

# <span id="page-32-0"></span>4. CONSULTA ÀS AVALIAÇÕES COMPLETAS

Toda vez que o avaliador mudar o status de avaliação de um documento para reprovado e este afetar a próxima etapa a ser liberada ao proponente, será enviado um e-mail com uma atualização simplificada do status de aprovação de cada documento e do projeto, ao endereço do usuário que o projeto no sistema, conforme modelo abaixo.

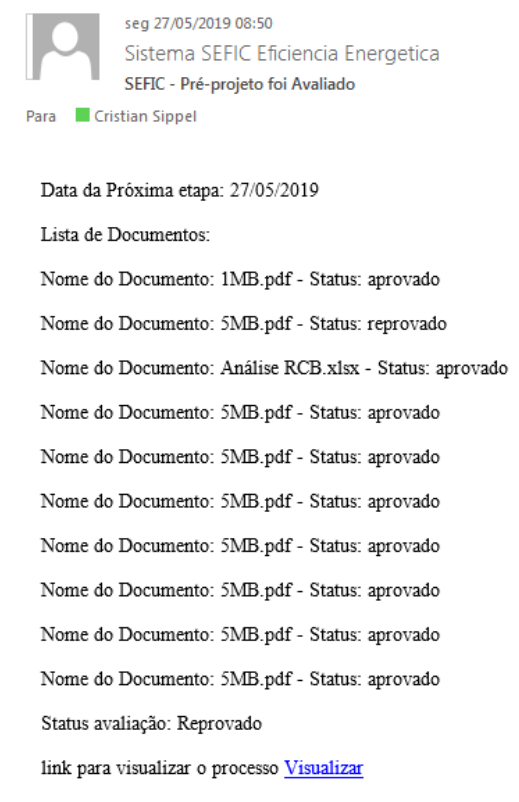

Figura 43 – E-mail enviado pelo sistema com o status de avaliação dos documentos e do projeto

Para verificar a avaliação completa, acesse o SEFIC conforme orientações do item **[1. ACESSO](#page-2-0)  [AO SISTEMA](#page-2-0)**, e clique no botão (3) da tela inicial.

Uso Interno CPFL

# CHAMADA PÚBLICA SPF/PEE-CPFL ENERGIA\_001/2022

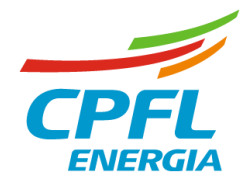

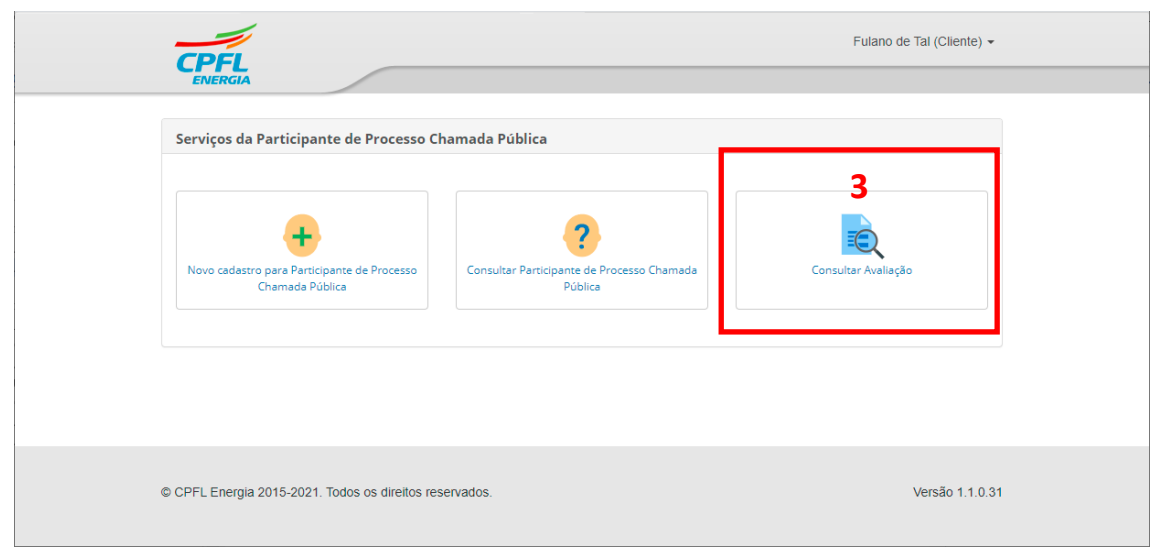

Figura 44 – Consultar Avaliação

Selecione o processo (23) e preencha a UC do projeto cadastrado (24), e clique em **Consultar.**

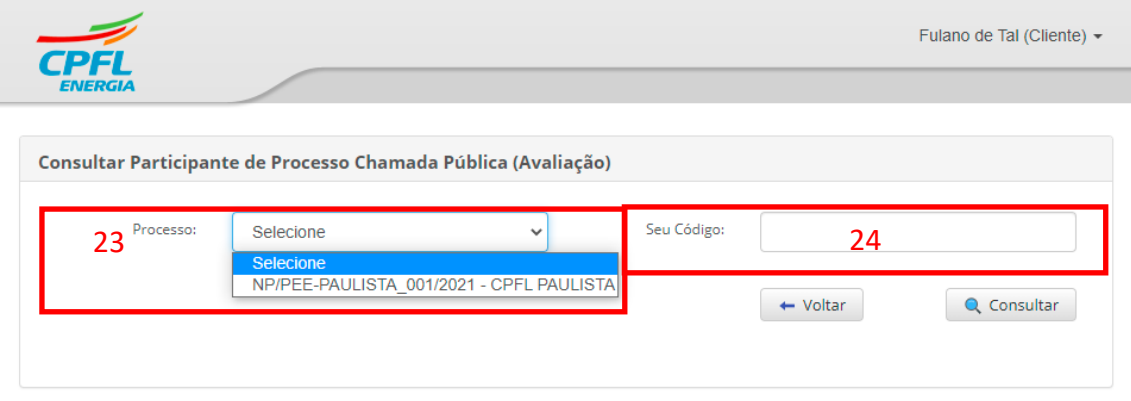

Figura 45 – Consultar Avaliação

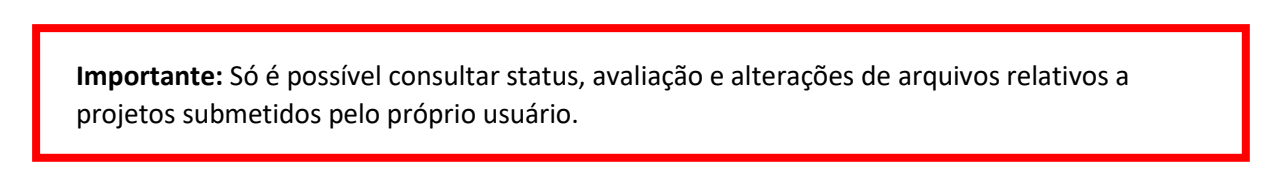

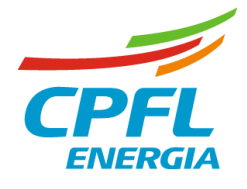

Em seguida o usuário terá acesso às informações completas da avaliação, como segue. Para cada documento, no caso de reprova, será informado seu motivo.

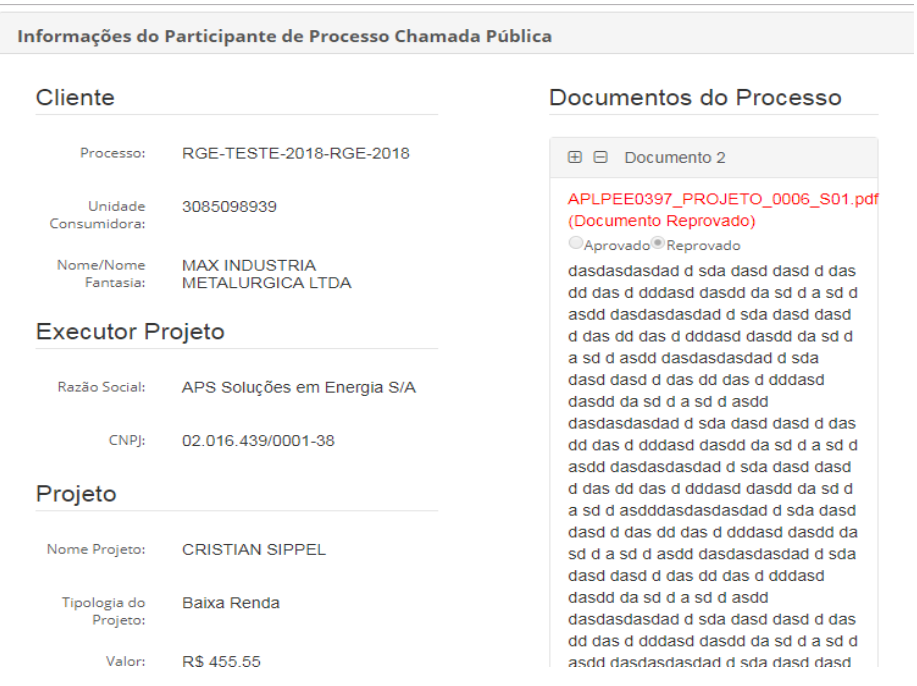

Figura 46 – Exemplo de dados de avaliação de projeto

Deve-se também, quando consultar as avaliações, observar caso um documento não tenha sido enviado para a distribuidora. A não submissão de documentos poderá acarretar na reprova do projeto.

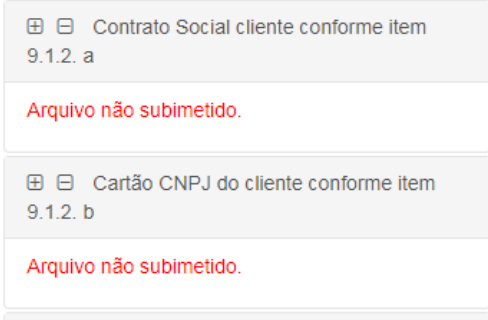

Figura 47 – Exemplos de documentos não submetidos

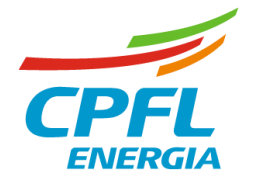

### <span id="page-35-0"></span>5. PONTOS IMPORTANTES

- A. Cada usuário pode consultar projeto, consultar avaliação e submeter novos documentos apenas de projetos por ele submetidos/cadastrados. Entretanto, um usuário pode cadastrar um projeto relativo a uma UC previamente cadastrada por solicitação de outro, ou mesmo previamente cadastrada no sistema.
- B. O sistema manterá o cliente/fornecedor informado do "status do projeto" se aprovado ou reprovado pertinente a próxima etapa do processo, entretanto a liberação de uma nova ação (exemplo submissão de recurso) só estará disponível na data prevista no edital. A comunicação será realizada através do endereço de e-mail do usuário que cadastrou o projeto.
- C. Todos os prazos limites são referenciados no edital.
- D. Observa-se que para o cliente fazer a submissão da proposta de projeto, este deve previamente solicitar o **cadastro da unidade consumidora no sistema da distribuidora**, o que pode levar **até três dias úteis**. Dessa forma, o cadastramento do cliente deve ser feito antecipadamente à data final de submissão dos arquivos do projeto. A inobservância deste ponto pode acarretar o não cadastramento do cliente em tempo hábil e assim este não estará liberado para submissão.
- E. Reforça-se que neste processo **não será permitida nova submissão de documentos que já foram avaliados** (pode-se substituir antes de avaliados) e assim sendo o proponente é responsável pela correta colocação do documento em conformidade ao item que é selecionado.
- F. Os documentos avaliados sempre são os últimos e por isso que no reenvio de documentos sempre é requerido todos a fim de evitar a troca de arquivos entre os documentos exigidos (Exemplo: o cliente queria reenviar a carta e anexou a mesma no item de balanço).
- G. Deve-se observar a nomenclatura definida para os arquivos.
- H. A gestão da submissão da proposta e upload dos documentos do processo é de inteira responsabilidade do proponente. Ressalta-se que a distribuidora não se responsabiliza por problemas de instabilidade gerados por pico excessivo de demanda, não gerenciável pela distribuidora, de projetos submetidos nos minutos finais da validade do processo a exemplo do que acontece em sistemas públicos como na Receita Federal.
- I. O navegador durante as submissões não pode ser encerrado em momento nenhum sob pena de gerar falha/não envio dos documentos ou envio parcial dos documentos uma vez que é encerrada conexão de dados com o sistema.
- J. Por fim, quando do recebimento do e-mail confirmando os arquivos recebidos, é responsabilidade do proponente a verificação se todos os documentos listados no email de confirmação são os requeridos no edital. Em caso de falta de confirmação de algum arquivo, o proponente deve imediatamente reenviar os documentos sob pena de falta documental e consequente reprova do projeto.